# **RayView Network Management for RS1010**

**User Guide**

*V3.02 2014. 7*

## **Revision History**

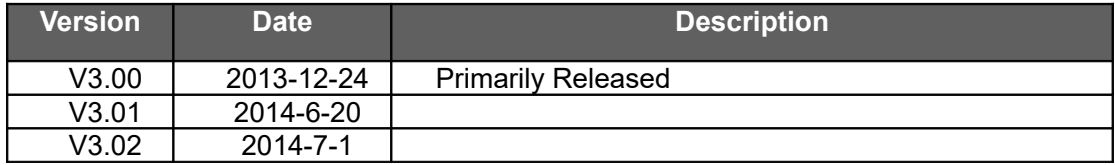

## **Contents**

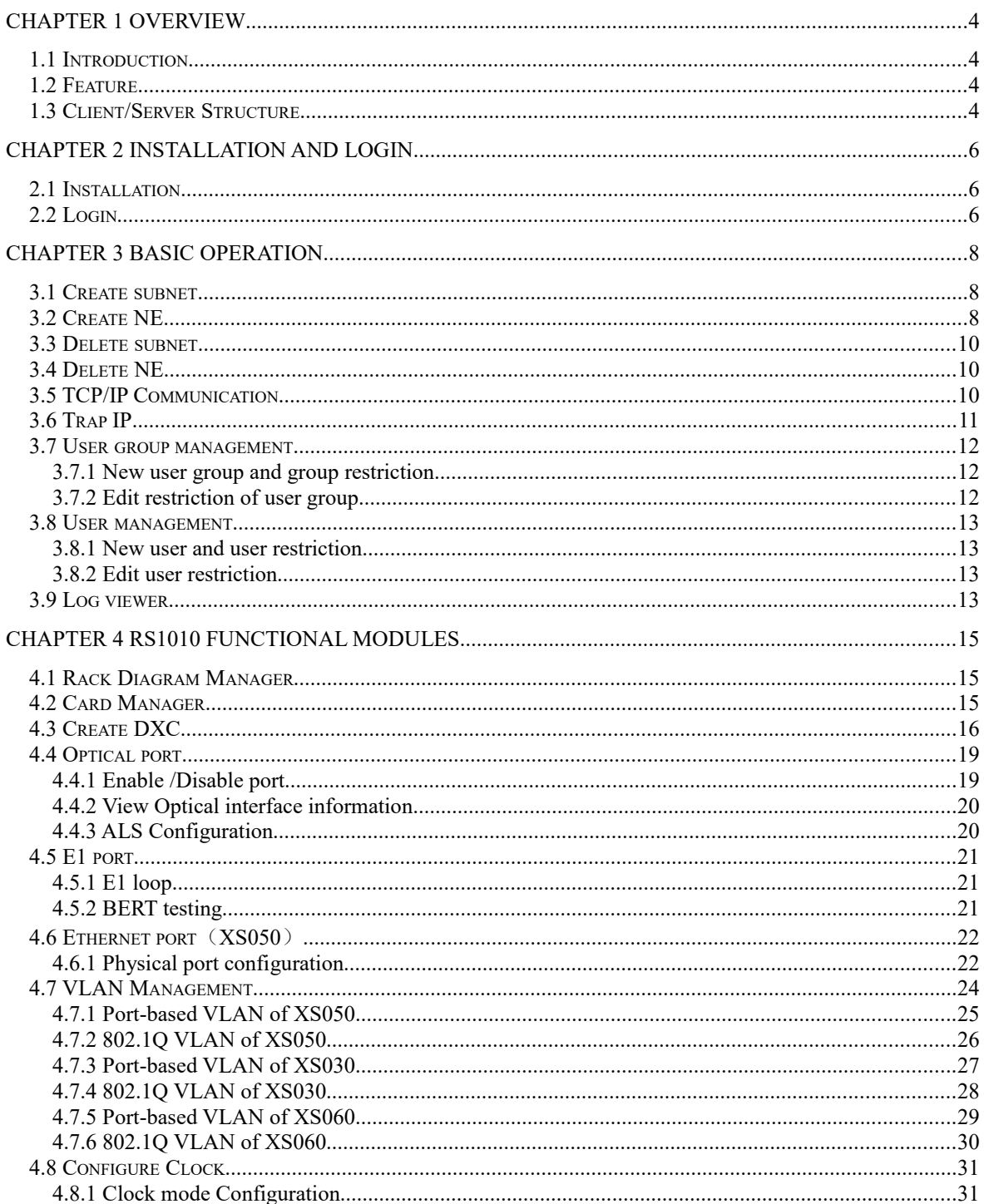

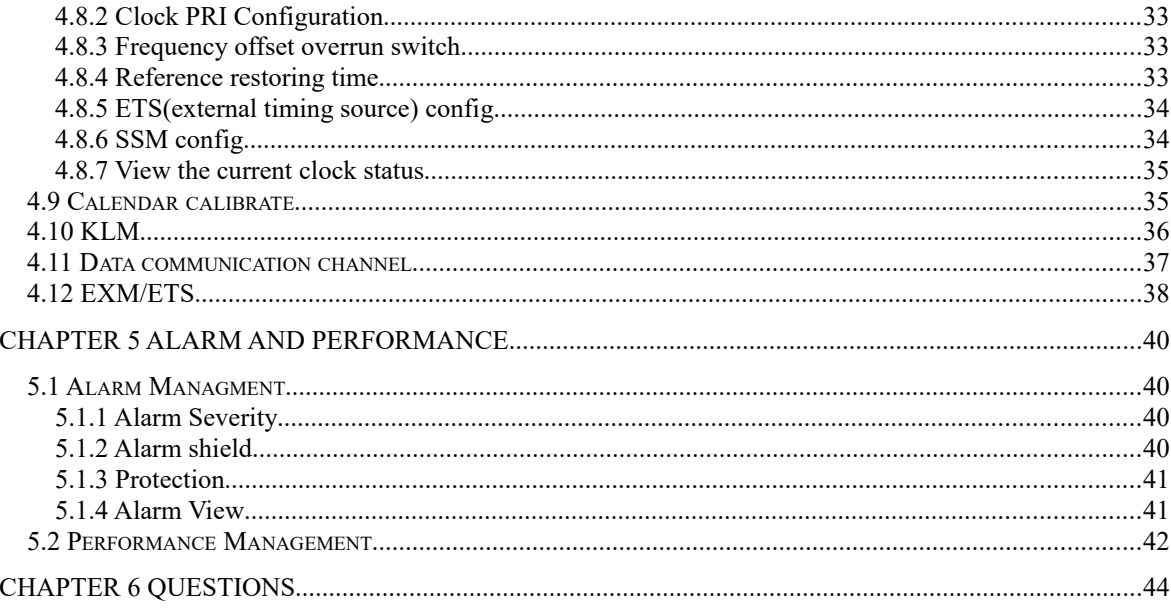

# **Overview**

## **1.1 Introduction**

RayView network management system is developed to manage the RS1010 equipments; it adopts Client/Server structure, supports SNMP protocol; it performs excellent management to the network such as resource management, configuration management, alarm management, performance management and security management, which is compliant to ITU-T Recommendation. With its intuitively clear Graphical User Interface (GUI), the network operator can master RayView system easily in a short time.

This document is intended to instruct in the basics of RayView software installation, operation and maintenance. It is proper to Network Maintenance Engineer, Network Planning Designer, Equipment Commissioning Engineer and etc.

## **1.2 Feature**

- $\triangleright$  Intuitively clear Graphical User Interface (GUI)
- $\triangleright$  Intelligible DXC configuration interface
- **▶ Client/Server structure**
- Simple Network Management Protocol (SNMP)
- $\triangleright$  Ethernet management interface for network management
- Performs resource, configuration, alarm, performance and security management specified in ITU-T recommendation
- $\triangleright$  Overall management for local and remote equipment
- $\triangleright$  Real-time monitoring device interface status and quality of traffic transmission
- $\triangleright$  Remote Power Down detection (RPD) for fault location
- $\triangleright$  Perfect alarm and performance statistic

## **1.3 Client/Server Structure**

RayView software is of 3 layers Client/ Server structure, see Figure 1-3-1:

According to Figure 1-3-1, RayView software is divided into 3 parts:

- $\Diamond$  Object application layer( Client terminal GUI object);
- $\div$  Service object layer (Object module);
- $\Diamond$  Object resource layer (Device and Database);

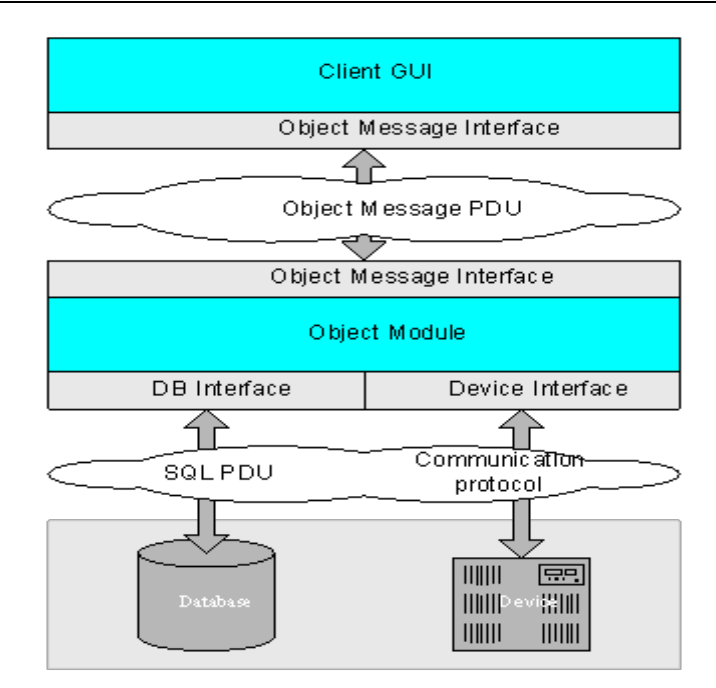

Figure 1-3-1 C/S Structure

The functional description of the three layers is as follows:

 $\Diamond$  Object application layer

The object application layer provides user operation interface window, which is the typical "thin client", to deal with the window display, window alternation operation and the display logic related closely to the window operation, etc.; the client terminal adopts Java interface.

 $\Leftrightarrow$  Service object layer

The service object layer equals to "middleware" service layer, consists of middleware service management process and managed object (MO). This layer aim to complete the information transmission between network/NE resource and client terminal.

 $\Diamond$  Object resource layer

This layer is composed of 3 parts:

a.NE real resource

in the system, the NE real resource is provided by Proxy of NE gateway. The Proxy can implement the information transmission between the associated NEs by internal addressing protocol.

b. NE resource mapping

store a copy of data that is the same as the NE configuration data by database, called NE resource mapping; the database also stores the network resource data and NE history alarm for querying.

c. Network resource

Network resource refers to the relationship attribute between NEs, such as network topology relationship, link channel of end-to end, and etc. Generally, the information of this part is stored in network management database.

# **Installation and Login**

## **1.4 Installation**

#### **Steps**

System installation should be followed as the step below:

- Step1 Start the setup program
- Step2 Load installation wizard
- Step3 Select installation directory
- Step4 Copy file
- Step5 Confirm installation completed
- Step6 Start server automatically
- Step7 Star client terminal manually

#### **Note**

1. Make sure that all the firewall, anti-virus software and WiFi are closed before the installation

2. Mase sure that the firewall and WiFi are closed during using this management software.

## **1.5 Uninstallation**

#### **Steps**

Step1 Click [Start-Programs-RayView-Add or Remove programs RayView]

Step2 Load uninstallation wizard

Step3 Do the uninstallation step by step

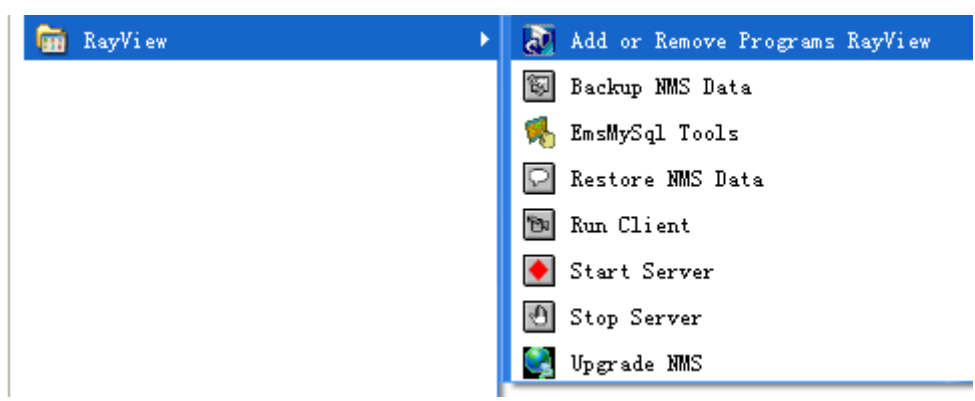

Step4 Under the installation directory, delete the RayView folder.

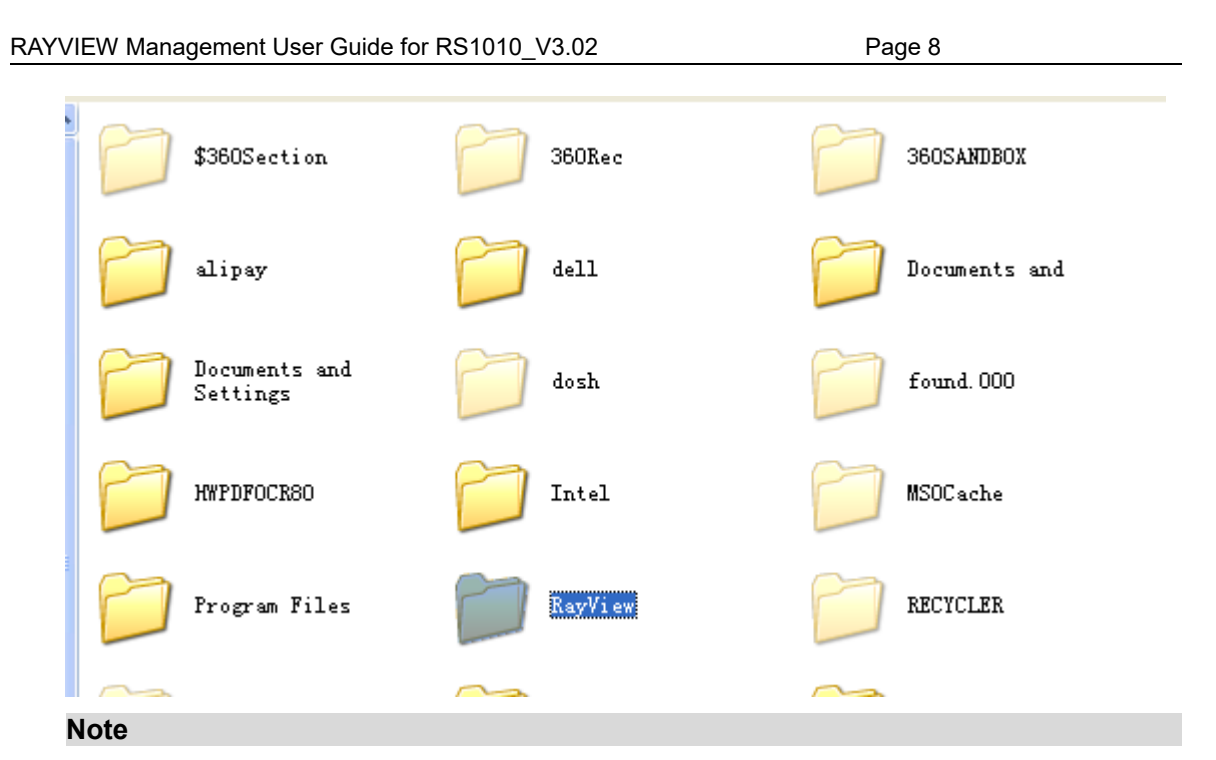

1. Make sure that all the firewall, anti-virus software and WiFi are closed before the uninstallation

2. After uninstallation, you should delete the RayView folder under the installation directory, otherwise, the next installation of RayView may be unsuccessfull, or the rayview can not work normally.

## **1.6 Login**

#### **Steps**

Step1: Select Language

Step2: Double click "Run Client" icon;

Step3: Type User name and password in the login dialog box;

Step4: click 'OK' to enter

User name: 0001 Password: 0001

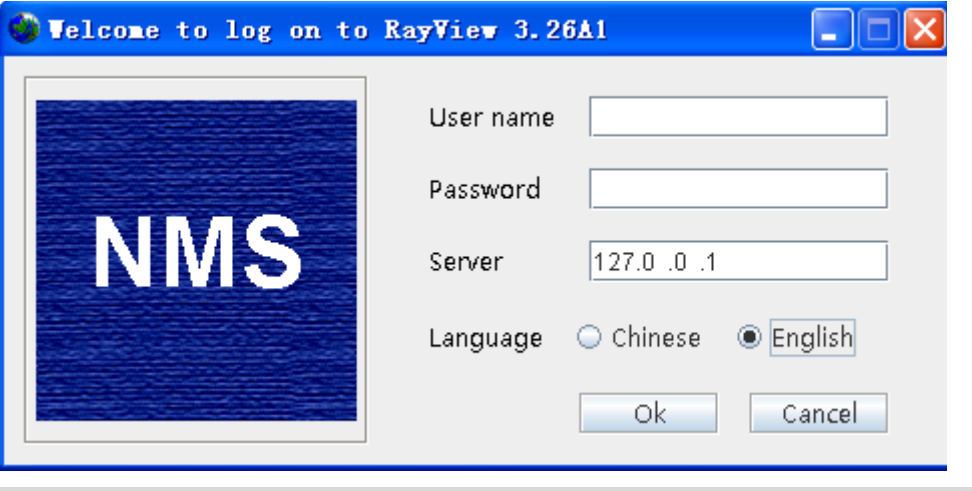

**Note**

1. There is only one default administrator ID "0001" and the default password is "0001" after RayView installation, which should be modified to guarantee the system security. When using the system, the administrator should create new user and assign them into the corresponding restriction group.

2. You can open task manager, make sure the following processes are exist.

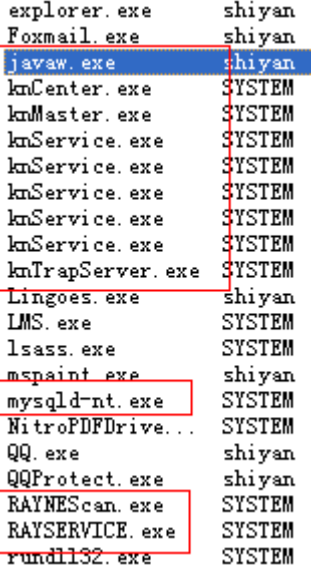

## **Basic Operation**

## **1.7 Create subnet**

#### **Steps**

Click root node in the left side navigation bar, and then right-click to select [new subnet] in the right interface, the "new subnet" dialog box is shown:

Step1: input subnet label and description;

Step2: click <OK>

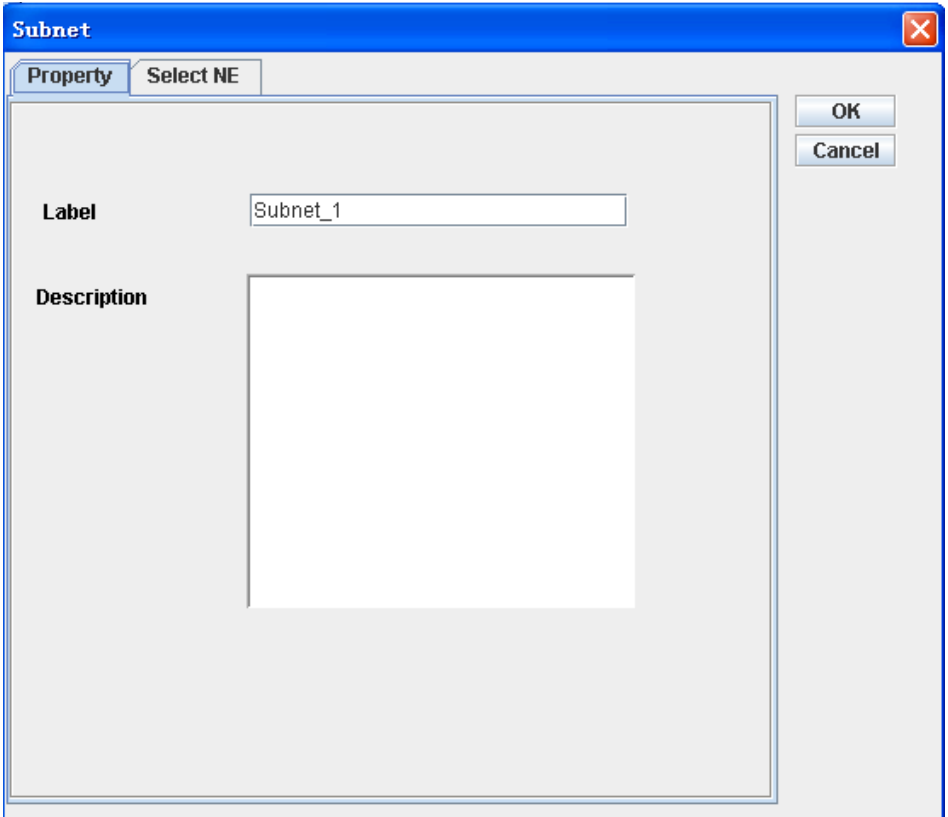

Note: subnet is just used as a container to carry NE, without any communication parameters.

## **1.8 Create NE**

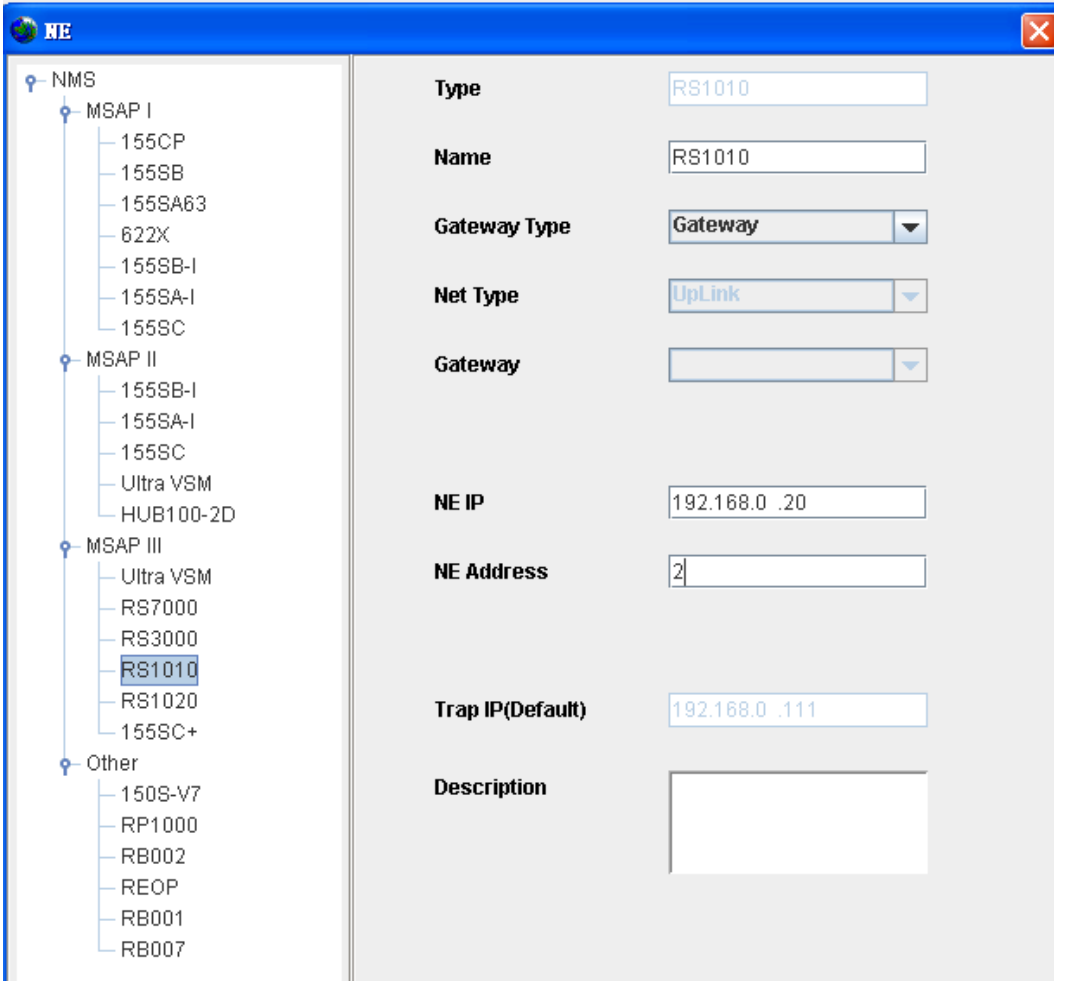

Step1: Click root node in the left side navigation bar or enter the subnet node which is already created, and then right-click to select [add NE device] in the right interface, the "NE" dialog box is shown:

Step2: Select the relevant NE device type from the list left side

Step3: input NE name, select gateway type, input IP and NE address;

Step4: Click<OK>

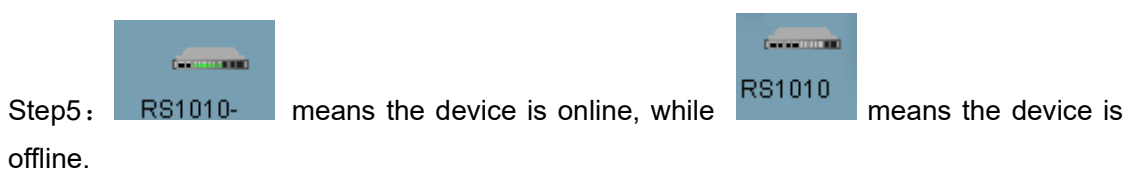

**Note**

 The range of the NE address is from 00 to 98, which is set by the address switch on the front panel of RS1010 equipment.

MSB<sub>1</sub>SB As Figure  $\frac{124576}{1245760}$  shows, the left 4-digit of the switch stands for tens of decimal figures, while the right 4-digit is 0--9. The code mode is 8421 BCD. For example, the address of '10011000' is '98'; the address of "00010101" is "15".

The NE address is unique mark used for network element management, as well as the number for phone. Different devices in a network can't be set to the same address.

## **1.9 Delete subnet**

#### **Steps**

1, right-click the subnet icon which is to be deleted, select "delete", pop up the "delete subnet" dialog box.

2, click<OK> .

#### **Note**

Delete subnet operation do not delete the NE node, after subnet deleting, the contained NE node will be added under the root node automatically.

## **1.10 Delete NE**

#### **Steps**

1, right-click the NE icon which is to be deleted, select "delete", pop up the "delete NE" dialog box.

2, click<OK> .

#### **Note**

Delete NE operation will delete all information about the NE, including the remote NE.

## **1.11 TCP/IP Communication**

#### **Purpose**

Set IP of NE, gateway IP and subnet mask.

#### **Steps**

1. in the navigation tree, select [config-system Manager-TCP/IP communication]

2, click <refresh>, refresh the communication parameters.

3, set IP of NE, gateway IP and subnet mask.

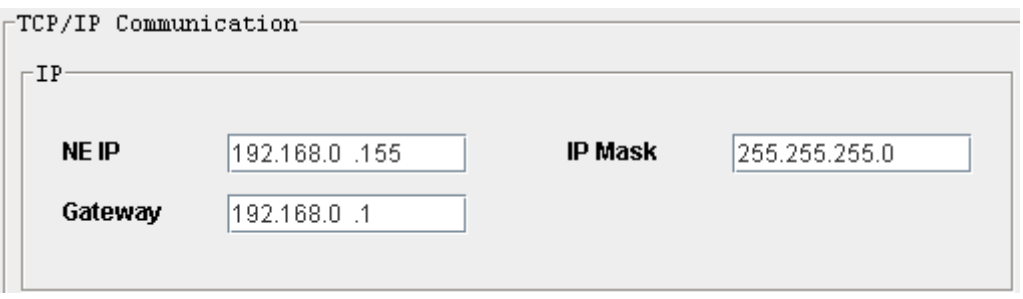

**Note**

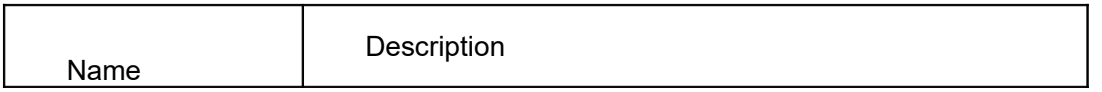

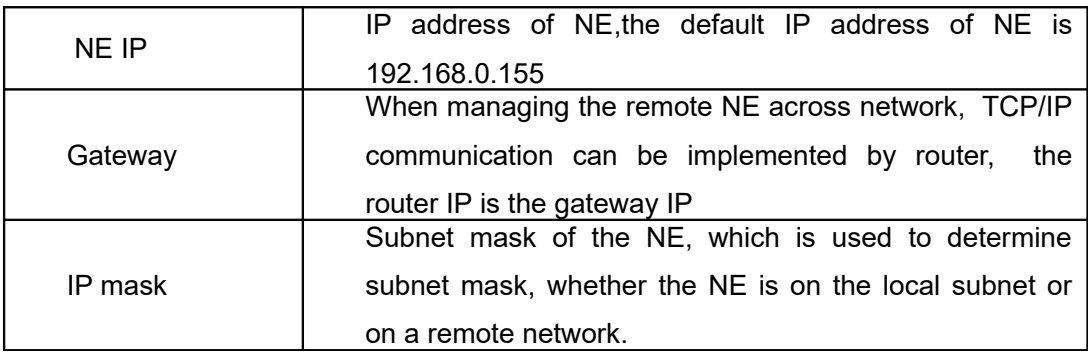

Note 1, if the IP address of NE in "TCP/IP communication" is modified, the IP address of NE in "NE " window should also be modified, the IP address in two location should be the same.

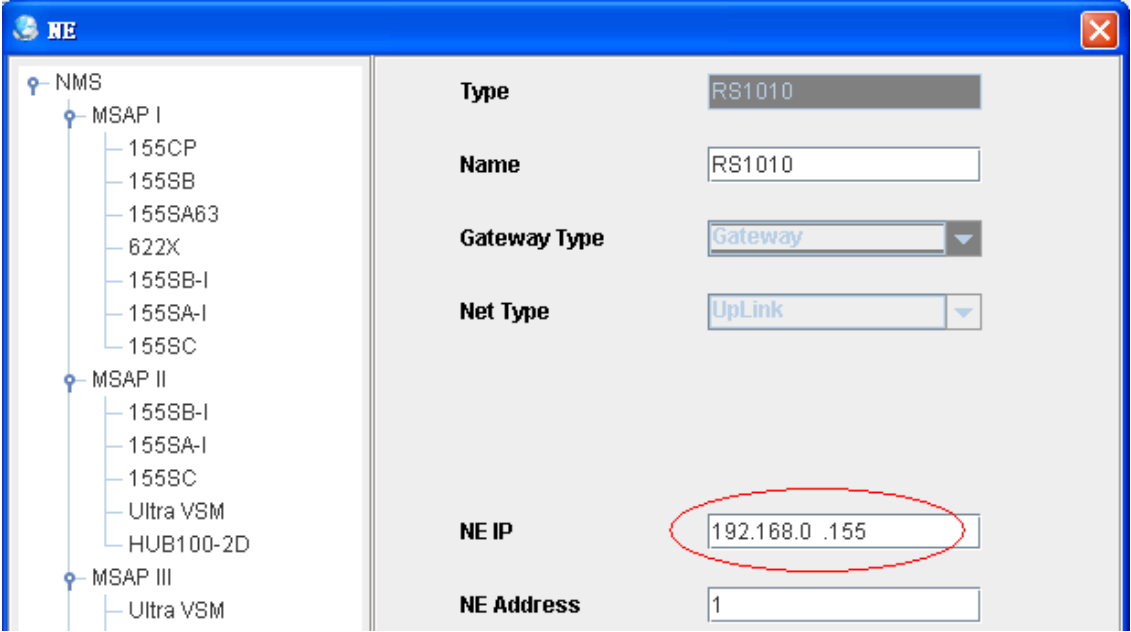

Note 2: The default IP address is 192.168.0.155.

 The address of NE(device) and PC shall be set and kept at the identical IP segment. For example, if the device IP is 192.168.0.155, while the IP of PC is 202.194.192.2, you should set the IP of PC as 192.168.0.154(for example), make the PC and device IP in the same IP segment, and the TCP/IP communication can be set up, and then change the IP of NE and IP of PC.

## **1.12 Trap IP**

#### **Purpose**

This part introduce how to configure alarm trap IP

- 1, right-click the NE icon ,select "Monitor Server"
- 2, input the monitor IP of PC.

3, click <OK>.

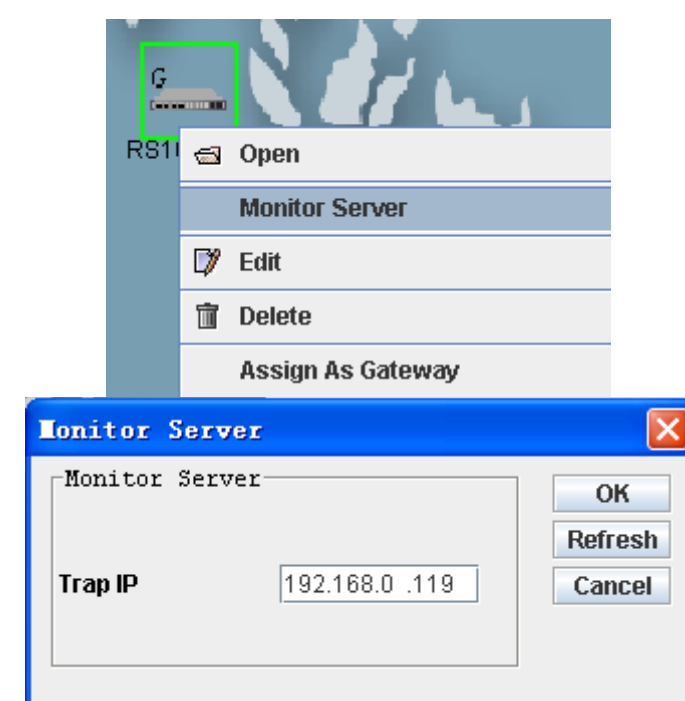

#### **Note**

The trap IP is the monitor sever IP address, that is the current IP address of PC.

The monitoring server helps engineers grasp the operating status of the network at any time. If an alarm occurred from the device, it will be transferred to the server and passed on to the client side.

## **1.13 User group management**

#### **1.13.1 New user group and group restriction**

#### **Purpose**

This operation is for the users who are capable of system maintenance right at least in the group restriction item

#### **Steps**

Step1: select [system-security-user group];

Step2: Right-click to select [new] in the pop up menu;

Step3: Type the new user group information in the popped up dialog box, click<OK>.

Note: step1~3 is used to create user group.

Step4: After creating user group, the system will pop up [group restriction] menu, select the restriction for the user group and click<OK>.

Note: step4 is used to assign restriction for each user group.

## **1.13.2 Edit restriction of user group**

#### **Purpose**

This operation is for the users who are capable of system maintenance right at least in the management restriction item

#### **Steps**

Step1: select [system-security-user group];

Step2: right-click group list to select [group restriction];

Step3: the [group restriction] menu will be popped up, edit restriction of user group, click <OK>.

## **1.14 User management**

#### **1.14.1 New user and user restriction**

#### **Purpose**

This operation is for the users who are capable of system maintenance right at least in the management restriction item

#### **Steps**

Step1: select [system-security-user];

Step2: Right-click to select [new] in the popup menu;

Step3: Type the new user information in the popped up dialog box, click<OK>.

Note: Step1~3 is used to create users.

Step4: After creating user, the system will pop up [user restriction] menu, select the restriction for the user and click<OK>.

Note: step4 is used to assign restriction for each user.

#### **1.14.2 Edit user restriction**

#### **Purpose**

This operation is for the users who are capable of system maintenance right at least in the management restriction item

#### **Steps**

Step1: select [system-security-user];

Step2: right-click group list to select [user restriction];

Step3: the [user restriction] menu will be popped up, edit restriction of user, click <OK>.

## **1.15 Log viewer**

#### **Purpose**

The operation log records all kinds of operations (includes device operation and system operation);

#### **Steps**

In the main menu of network topology layer, select [system - log viewer], to view the operation records;

Right-click-<query>, pop up query interface, you may set the query condition to view the

log records freely.

Note: Currently, the log cannot be deletedSystem Operation Window Help

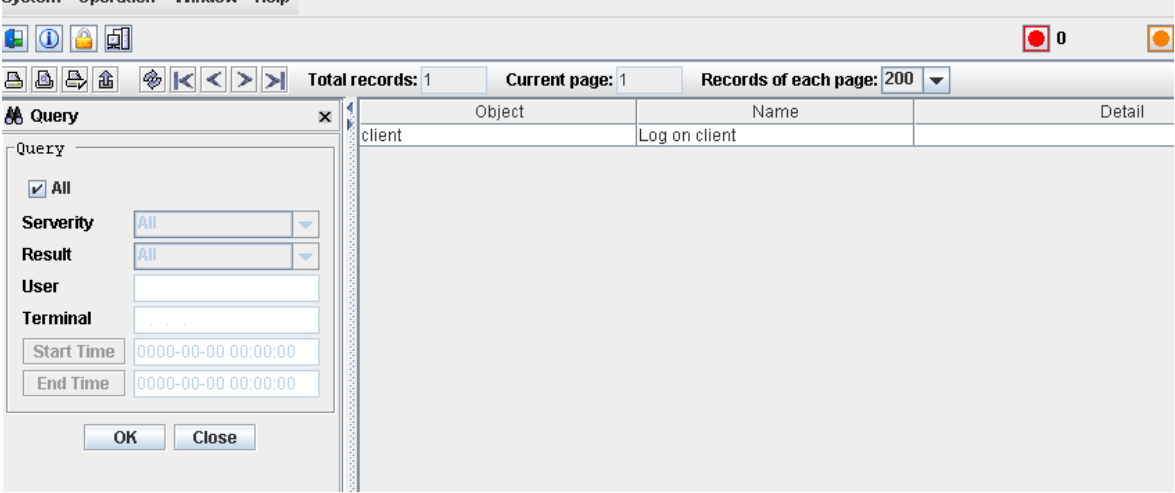

# **RS1010 Functional Modules**

## **1.16 Rack Diagram Manager**

#### **Steps**

- 1 In the navigation tree, select [Rack Diagram Manager],the rack diagram is shown ;
- 2 Right-click the ports on the rack panel,the configuration window will pop up, this is the shortcut way for configuration;

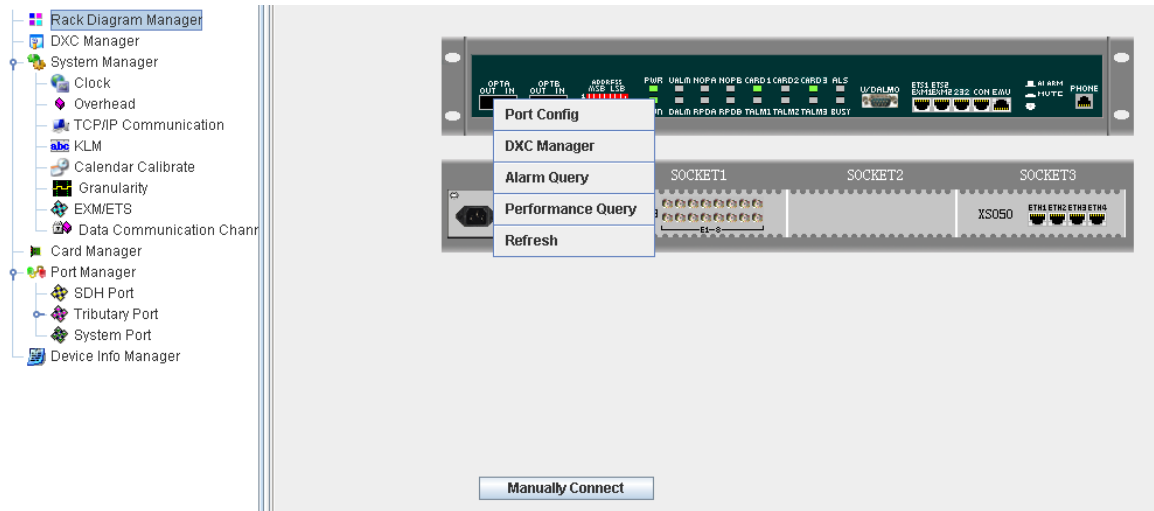

## **1.17 Card Manager**

RS1010 provides several service cards such as E1 card, Ethernet card and to meet user's various requirements.

#### **Steps**

1 In the navigation tree, select [Config-card Manager],the card manager window is shown ;

2 Right-click and select "add card" ,the add card window will pop up.

r

.<br>∐⊟∐ard Manager

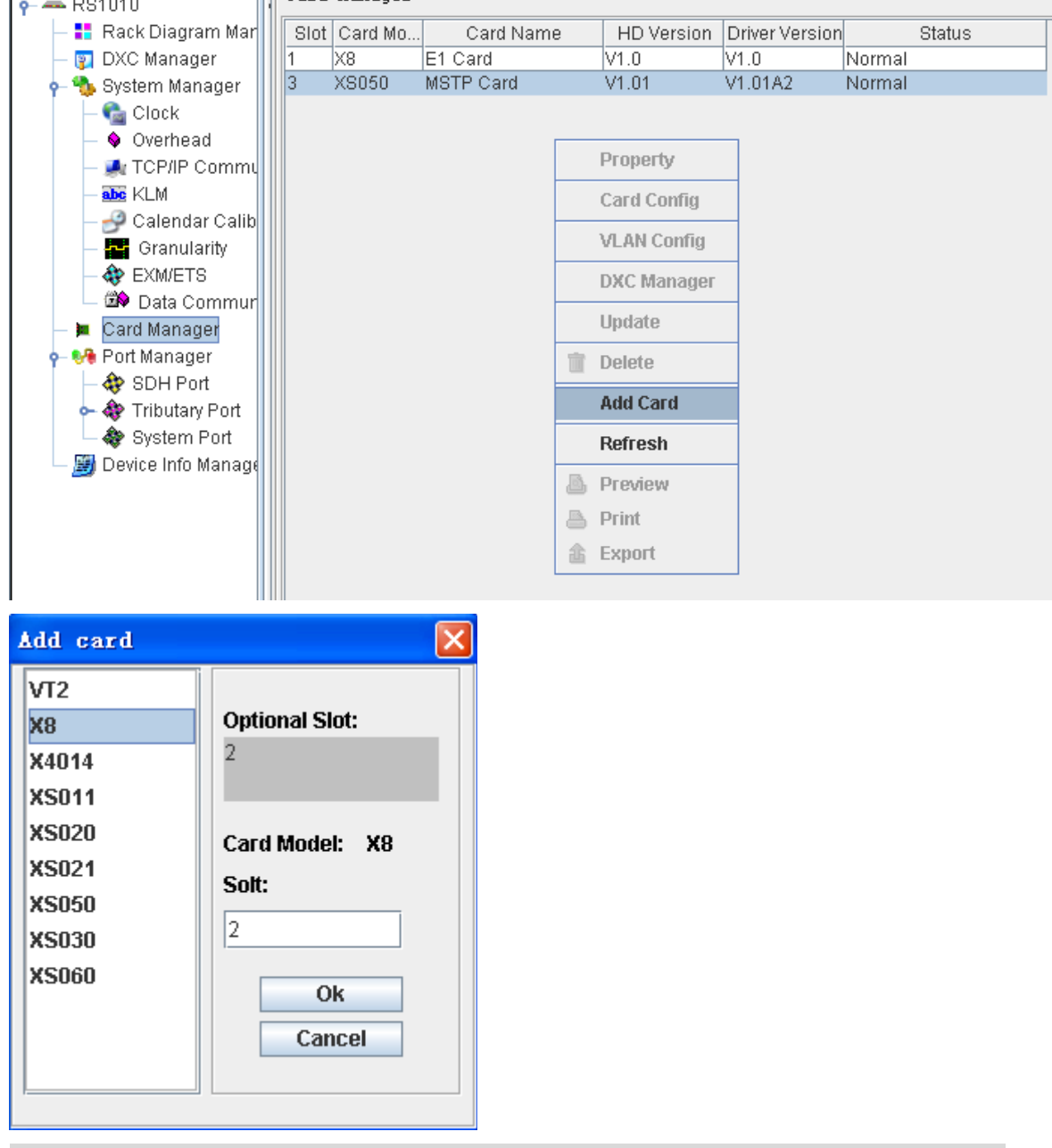

#### **Note**

Socket1 and socket 2 are only for E1 card, and socket3 is only for Ethernet card.

## **1.18 Create DXC**

RS1010 supports cross-connection, by which, the E1 traffic and Ethernet traffic can be assigned to any timeslot of OPTA/B, the creation and deletion of cross-connection can be implemented by management software. The protection type can be 1+1, 1+0.

- 1 In the navigation tree, select [DXC manager- DXC] to enter DXC circuit;
- 2 Right-click the blank and select [create], the DXC creator window pop up;
- 3 In the "DXC creator" window, select RS1010 and port from the source part, and E1 port/ VCG path from the destination part.
- 4 Select source path, such as PATH2, click Shift or Ctrl tab to select multiple continuous

or intermittent paths. Click

5 Click the created circuit, and then select the ;select the same number of destination E1

path. Click  $\frac{|\mathcal{A}|}{|}$ . Thus the cross-connection circuit is created.

6 To modify the DXC circuit, select one or more records, right-click to do the "open/close protection" or "activate/inactivate" operation.

- 7 To reconfigure the circuit, right-click to select "clear table" to clear all the records.
- 8 Click "OK" button, the DXC circuit status is "pre-adding".

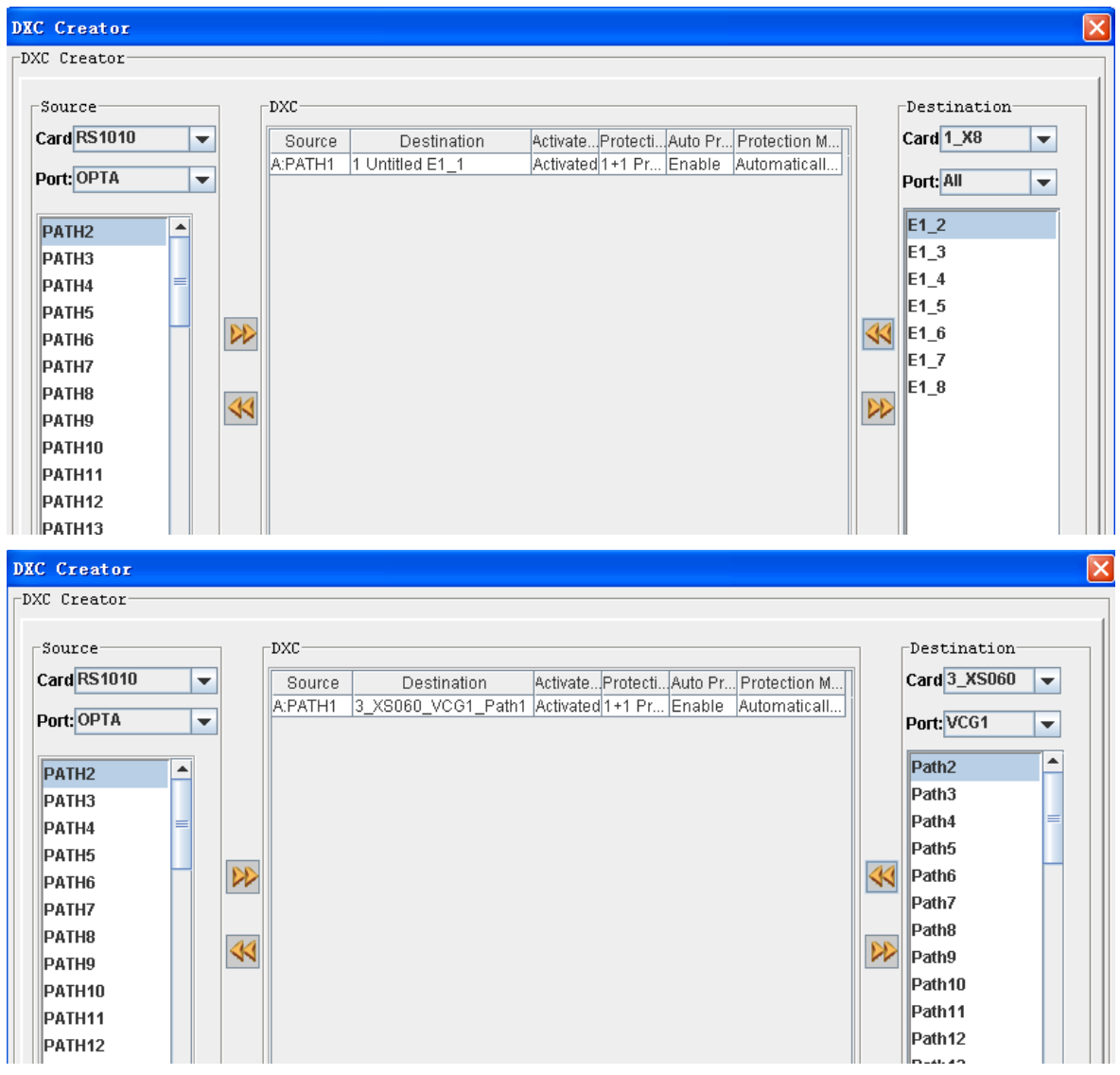

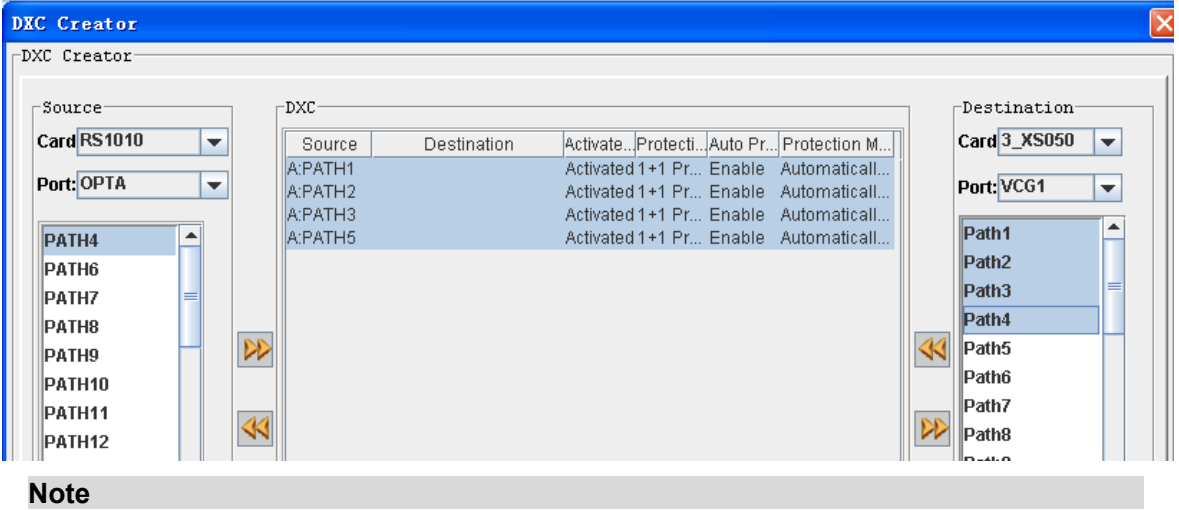

1. By default, there is no cross-connection, and all the timeslot resource is free.

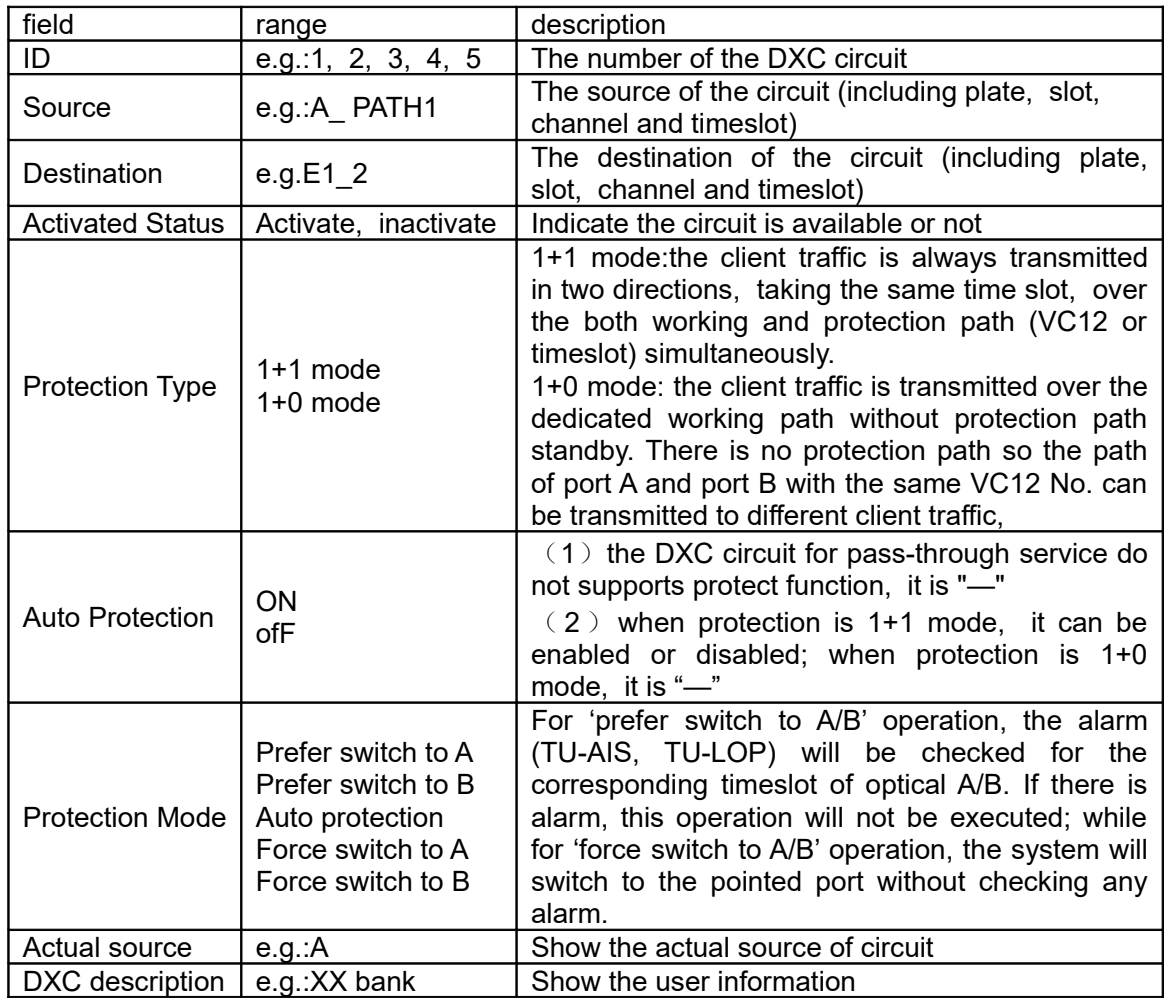

2 The menu item description:

#### 3 right-click menu

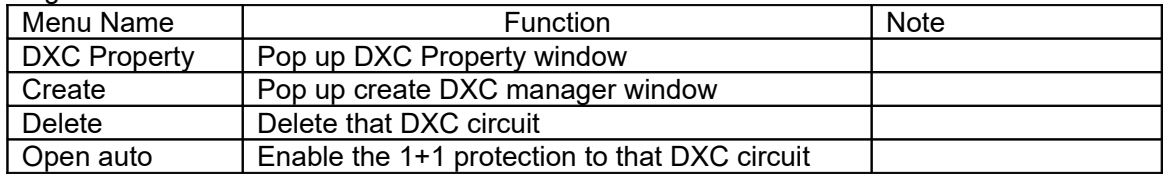

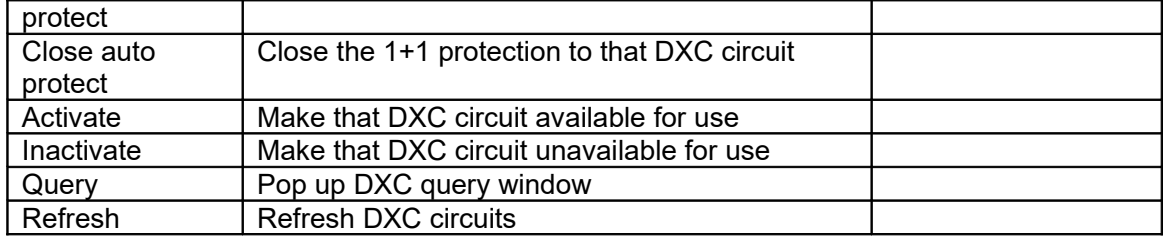

## **1.19 Optical port**

#### **1.19.1 Enable /Disable port**

- 1. In the navigation tree, select [config/port Manager/SDH Port/SDH Port].
- 2. Choose a record and right-click and select "Port Config".
- 3. click "General" tab, under port usage, select Enable/Disable

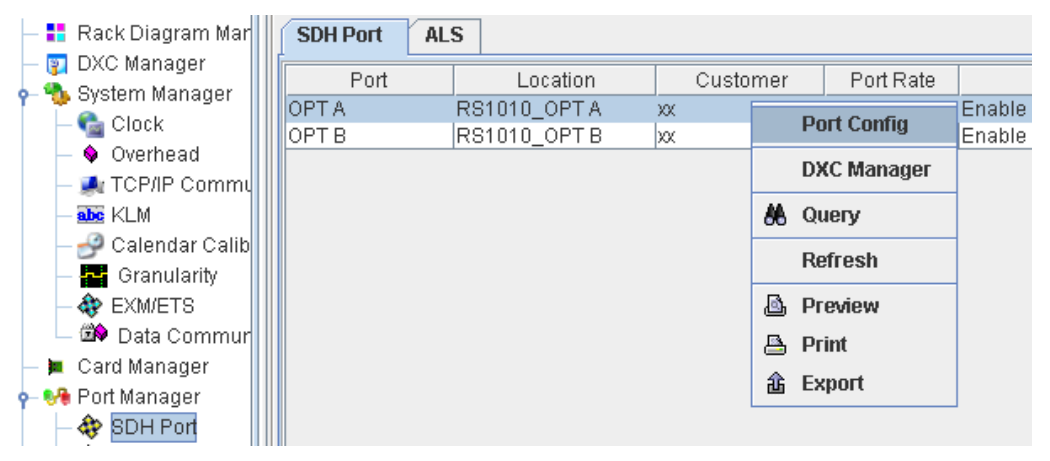

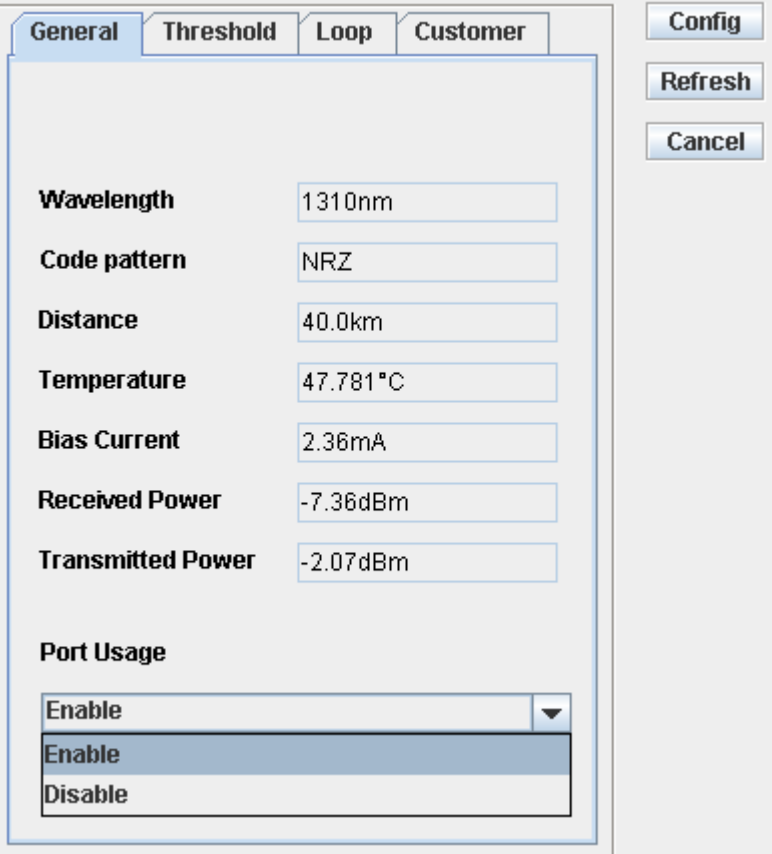

#### **1.19.2 View Optical interface information**

#### **Steps**

- 1. In the navigation tree, select [config/port Manager/SDH port/SDHport] .
- 2. Choose a record and right-click and select "Port Config".
- 3. click "General","Threshold" tab, click "refersh" button to view the information.

## **1.19.3 ALS Configuration**

#### **Steps**

1. In the navigation tree, select [config/port Manager/SDH port/ALS] .

2. do operations such as enable/ disable ALS, manual send pulse, long interval/short interval settings and so on,.

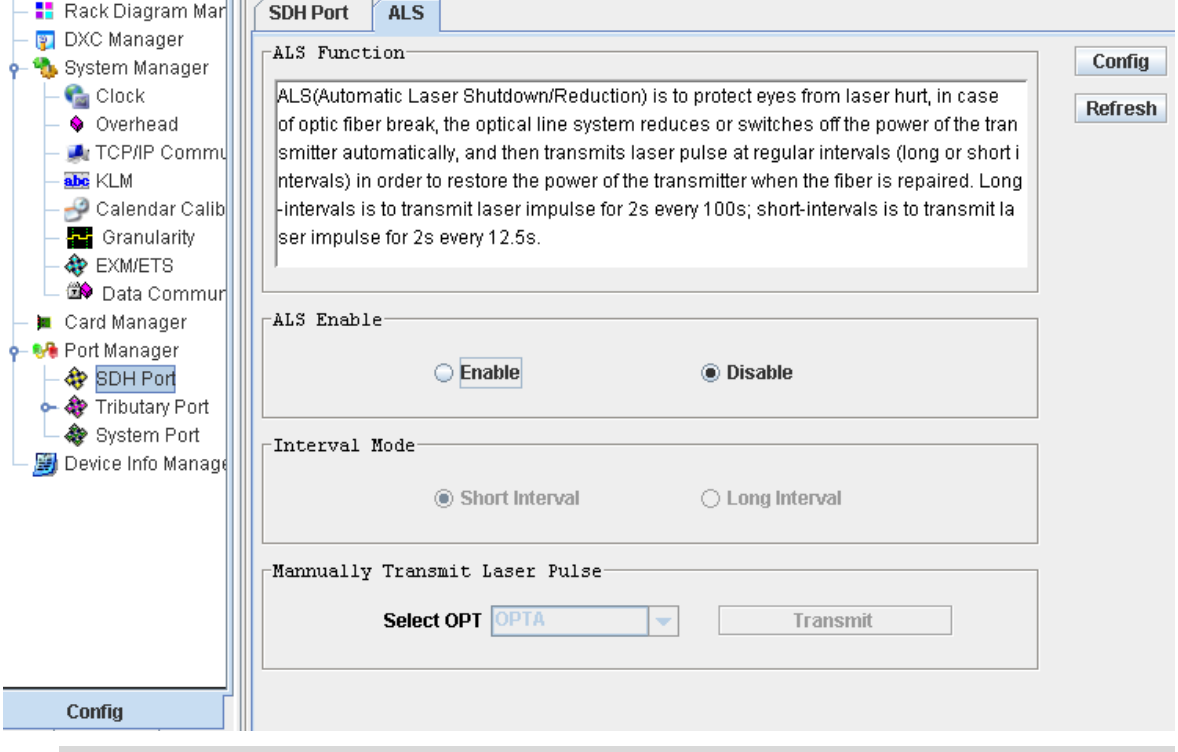

#### **Note**

The ALS function of the OPTA, OPTB port must be configured as enabled or disabled simultaneously; only when the corresponding optical interface detects a Loss of signal and the ALS is enabled by SNMP, that particular optical interface will enter into the ALS state.

## **1.20 E1 port**

#### **1.20.1 E1 loop**

#### **Steps**

- 1. In the navigation tree, select [config/port Manager/Tributary port/E1 port].
- 2. Click "E1 port" tab
- 3. Choose a record and right-click and select "Port Config".
- 3. Click "loop" tab, select line loop or device loop

#### **1.20.2 BERT testing**

RS1010 provides an embedded BERT (Bit Error Ratio Tester) for maintenance actions such as fault localization and failure detection. It makes a great facility for operator in environment without any external BERT.

The embedded BERT can detect any E1 line (it only detects the existed E1), note that the E1 used for BERT testing cannot be employed for traffic transmitting, but other E1 can work normally.

#### **Steps**

1. In the navigation tree, select [config/port Manager/Tributary port/E1port].

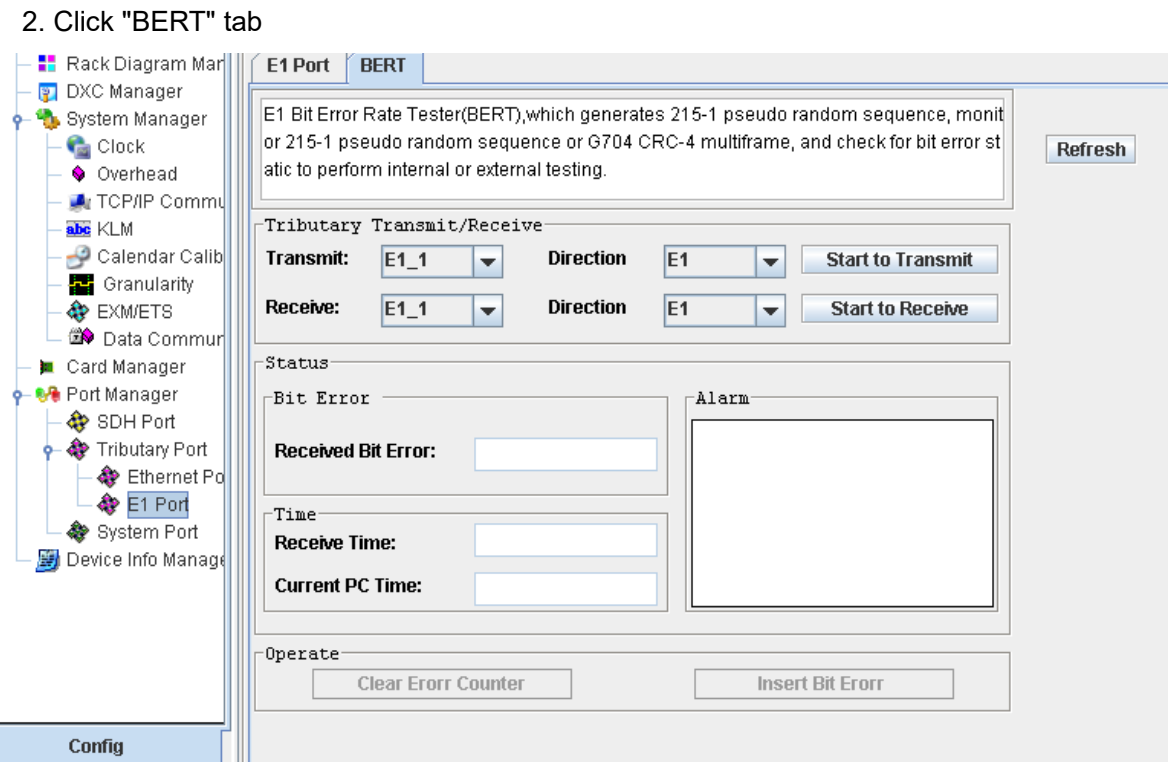

## **1.21 Ethernet port**(**XS050**)

This part takes XS050 as an example, to describe the configuration of Ethernet port.

## **1.21.1 Physical port configuration**

#### **Steps**

Í

- 1. In the navigation tree, select [config/port Manager/Tributary port/Ethernet port].
- 2. Click [Physical port] tab.
- 3. Select a port record and right-click and select "Config".

| <mark>-</mark> Rack Diagram Mar<br>DXC Manager<br><b>P</b> | <b>Physical Port</b> |              |   | VCG                |          |             |            |                         |  |
|------------------------------------------------------------|----------------------|--------------|---|--------------------|----------|-------------|------------|-------------------------|--|
| System Manager                                             | Port                 |              |   | Location           | Customer | Port Type   | Port Usage | Work Mode               |  |
| <b>Clock</b>                                               | ETH <sub>1</sub>     |              |   | 3 XS050 ETH 1      |          | <b>RJ45</b> | Enable     | <b>Auto Negotiation</b> |  |
| ♦ Overhead                                                 | ETH <sub>2</sub>     | 3N           |   | <b>Port Config</b> |          | <b>RJ45</b> | Enable     | Auto Negotiation        |  |
| <b>A</b> TCP/IP Commu                                      | ETH4                 | $3_2$        |   |                    |          | RJ45        | Enable     | Auto Negotiation        |  |
| abe KLM                                                    | ETH3                 | $\sqrt{3-N}$ |   | <b>DXC Manager</b> |          | RJ45        | Enable     | Auto Negotiation        |  |
| Calendar Calib                                             |                      |              |   | View VCG           |          |             |            |                         |  |
| <b>書</b> Granularity<br><b>EXMETS</b>                      |                      |              |   | <b>A</b> Query     |          |             |            |                         |  |
| <b>BO</b> Data Commun                                      |                      |              |   | <b>Refresh</b>     |          |             |            |                         |  |
| Card Manager<br><b>Security</b>                            |                      |              |   | <b>A</b> Preview   |          |             |            |                         |  |
| o GO Port Manager                                          |                      |              | 疂 | Print              |          |             |            |                         |  |
| <b>♦ SDH Port</b>                                          |                      |              |   |                    |          |             |            |                         |  |
| Tributary Port                                             |                      |              |   | <b>命</b> Export    |          |             |            |                         |  |
| Ethernet Po                                                |                      |              |   |                    |          |             |            |                         |  |
| <b>A</b> E1 Port                                           |                      |              |   |                    |          |             |            |                         |  |
| System Port                                                |                      |              |   |                    |          |             |            |                         |  |
| Device Info Manage                                         |                      |              |   |                    |          |             |            |                         |  |
|                                                            |                      |              |   |                    |          |             |            |                         |  |
|                                                            |                      |              |   |                    |          |             |            |                         |  |
|                                                            |                      |              |   |                    |          |             |            |                         |  |
|                                                            |                      |              |   |                    |          |             |            |                         |  |
|                                                            |                      |              |   |                    |          |             |            |                         |  |
| Config                                                     |                      |              |   |                    |          |             |            |                         |  |
|                                                            |                      |              |   |                    |          |             |            |                         |  |

4. Click [General] tab to enable/disable port

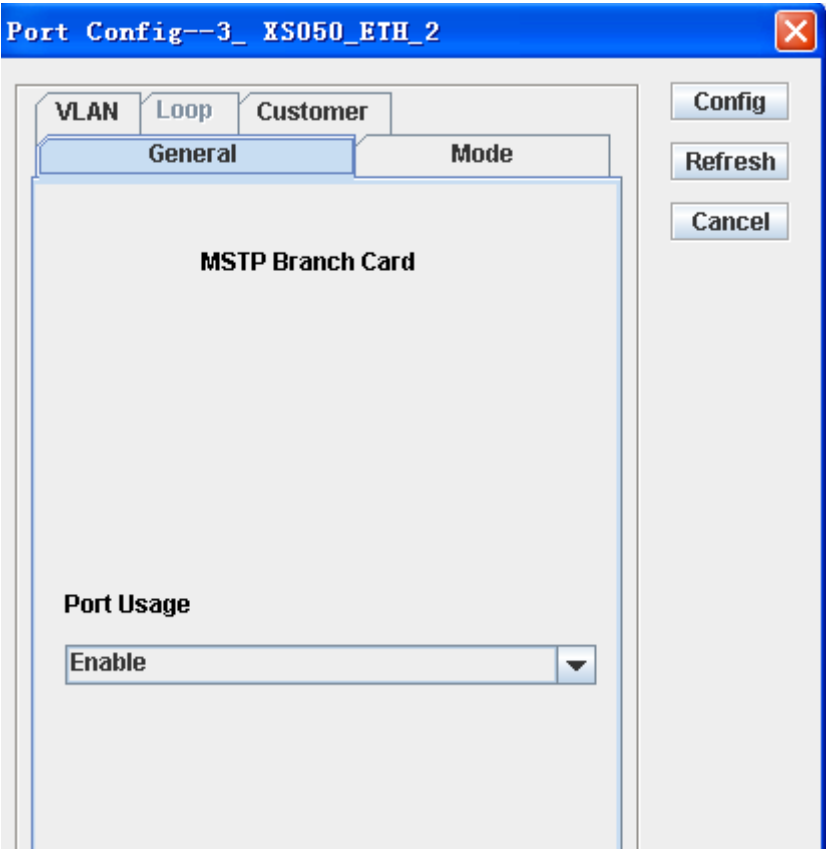

5. Click [Mode] tab to do operation such as "auto negotiation" and "flow control"

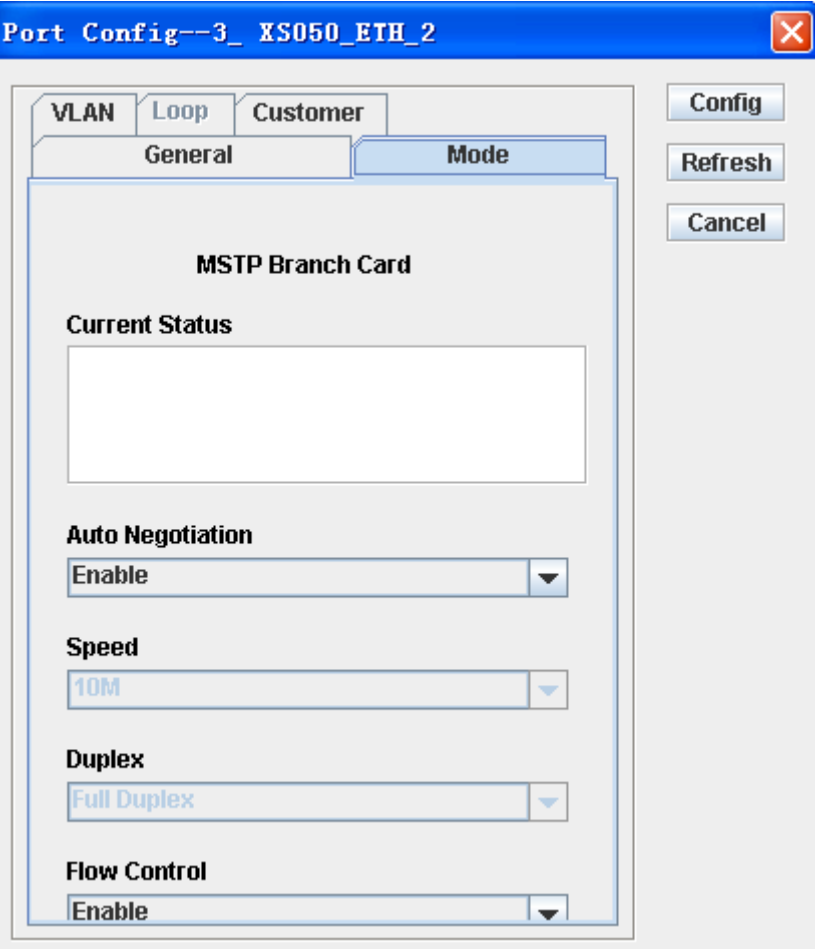

## **1.22 VLAN Management**

XS030,XS050 and XS060 are the Ethernet card of RS1010, all cards supports two VLAN modes: 802.1Q tag-based VLAN, port-based VALN. VLAN mode can be configured via Management software.

For XS030/XS050, do the following steps to enter into windows of VLAN configuration

- 1. In the navigation tree, select [config/port Manager/Tributary port/Ethernet port].
- 2. Click [Physical port] tab.
- 3. Select a port record and right-click and select "Config".
- 4 Click [VLAN] tab, click "VLAN Settings".

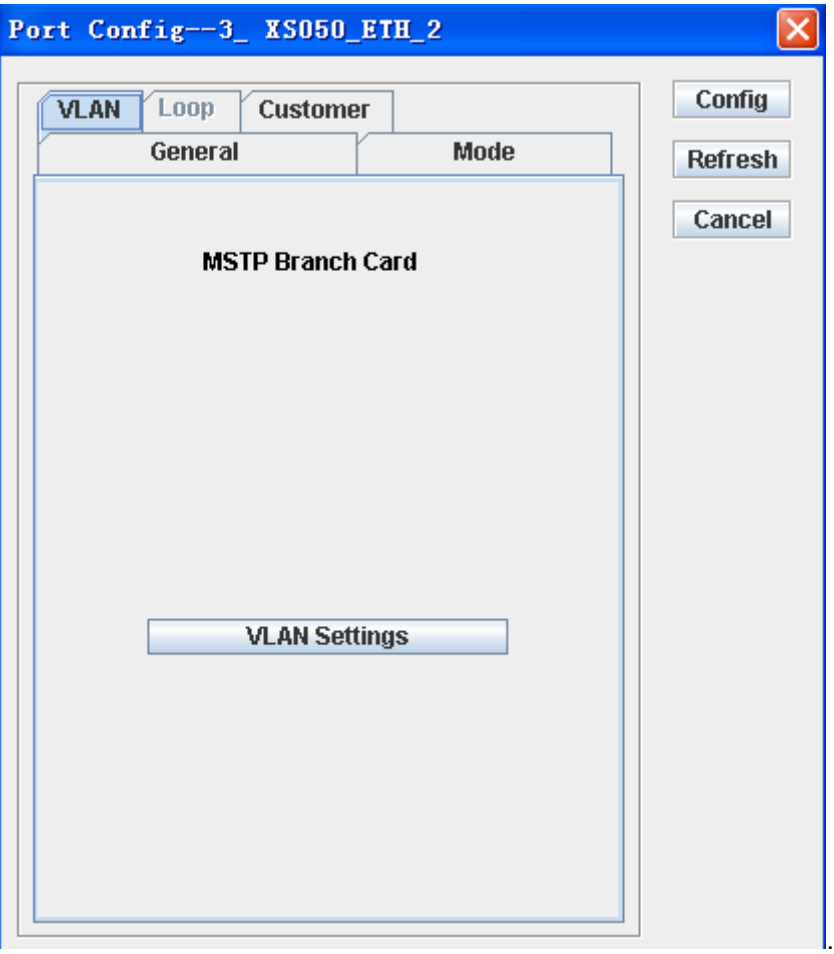

For XS060, do the following steps to enter into windows of VLAN configuration

#### **Steps**

1. In the navigation tree, select [config/port Manager/Tributary port/Ethernet port].

2. Click [VLAN] tab.

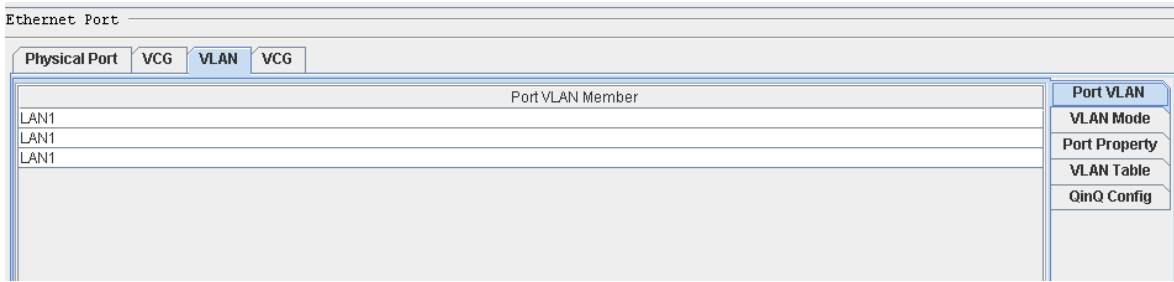

#### **1.22.1 Port-based VLAN of XS050**

- 1. Click "port VLAN"
- 2. Select mode1/2/3/4/5 from mode list

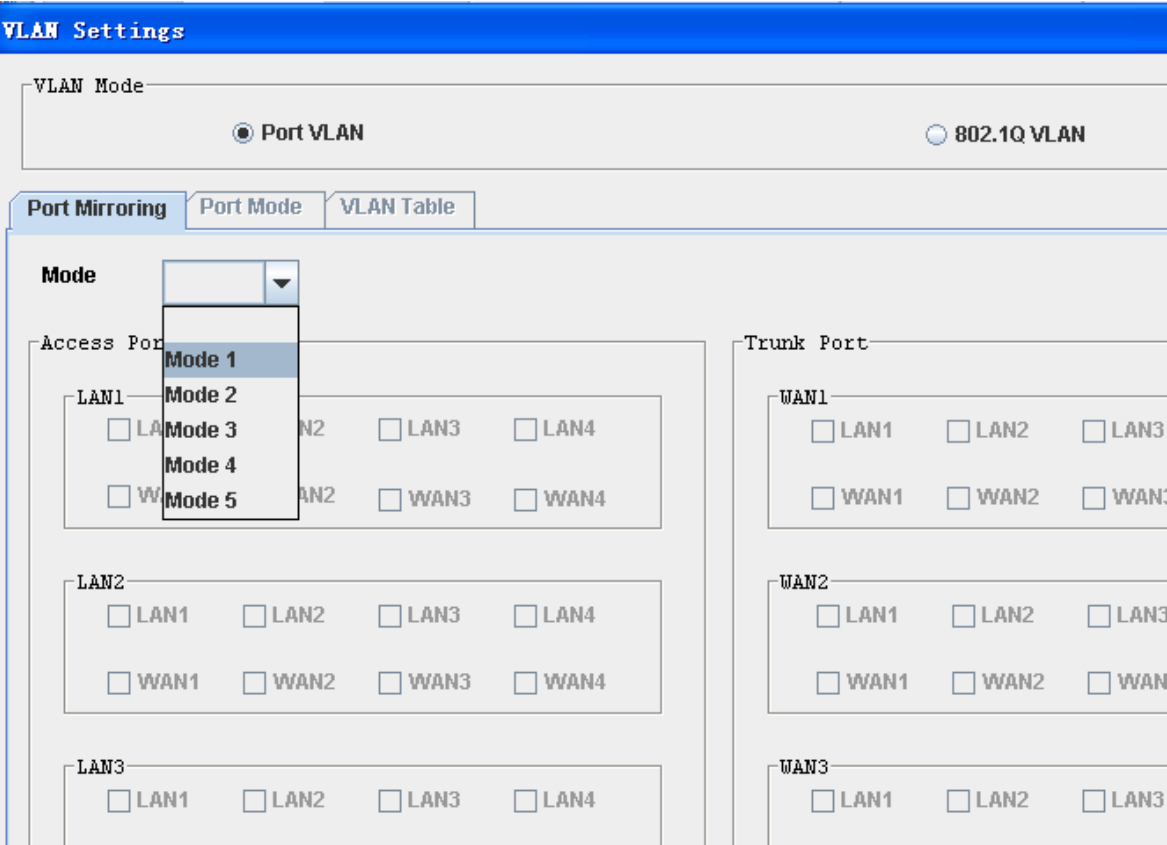

## **1.22.2 802.1Q VLAN of XS050**

- 1. Click "802.1Q VLAN"
- 2. Click "port mode" tab. Config LINK type and port PVID.

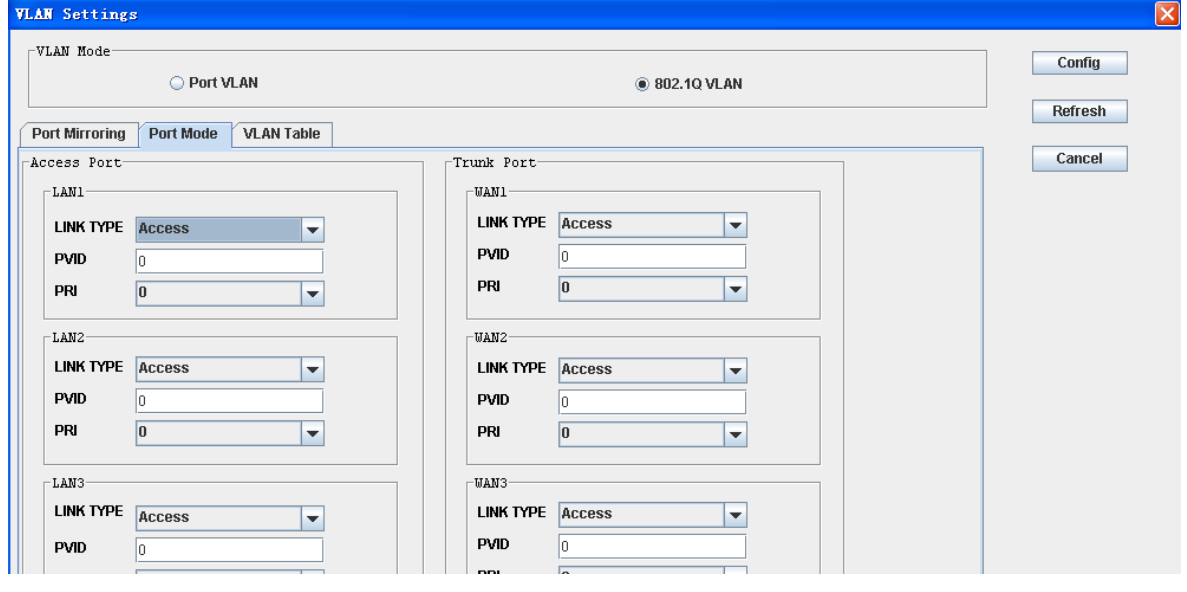

3. Click "VLAN table" tab, add VLAN table

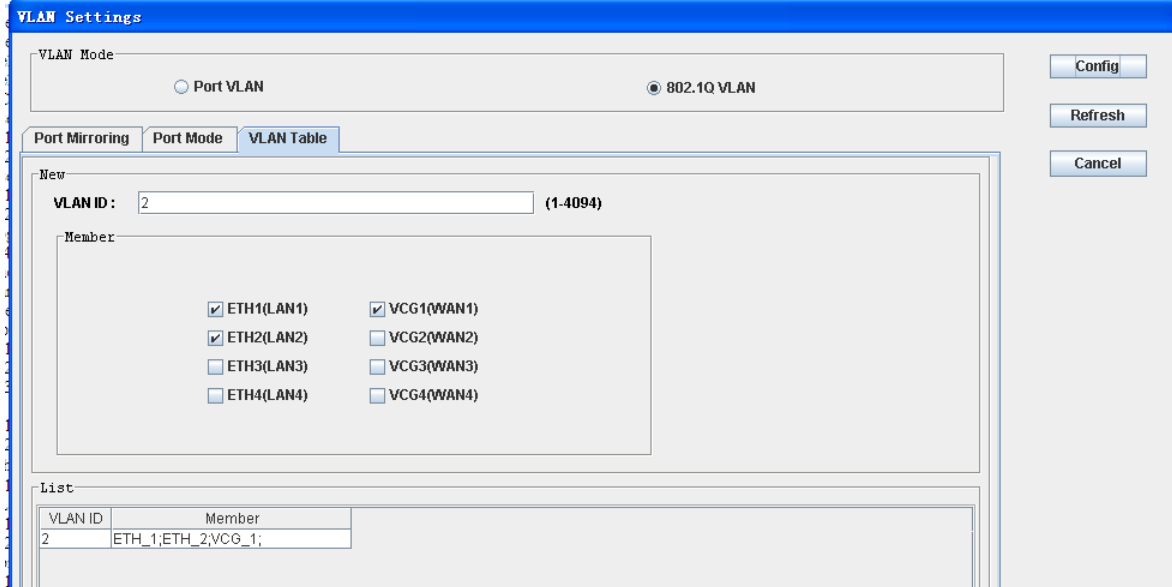

## **1.22.3 Port-based VLAN of XS030**

#### **Steps**

1. Click [VLAN mode ] tab

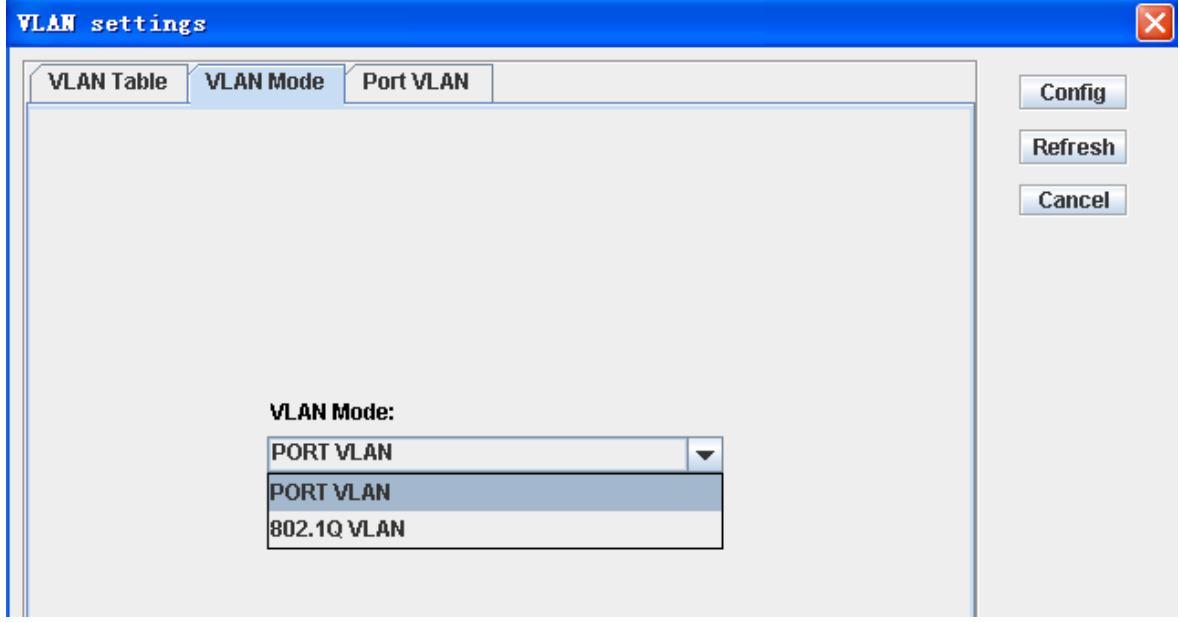

- 2. Select "PORT VLAN" from the VLAN mode list
- 3. Click "port vlan " tab and select port mode1/2/3/4/5 from the port mode list,

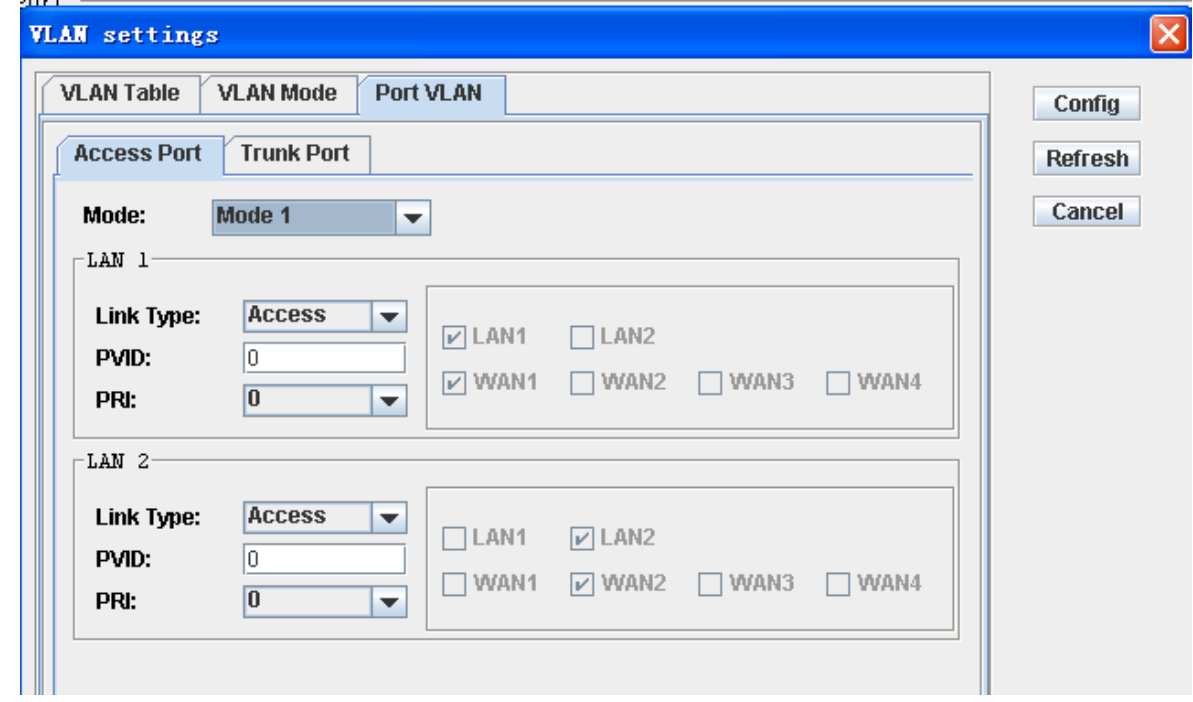

#### **1.22.4 802.1Q VLAN of XS030**

#### **Steps**

1. Click [VLAN mode ] tab, Select "802.1Q VLAN" from the VLAN mode list

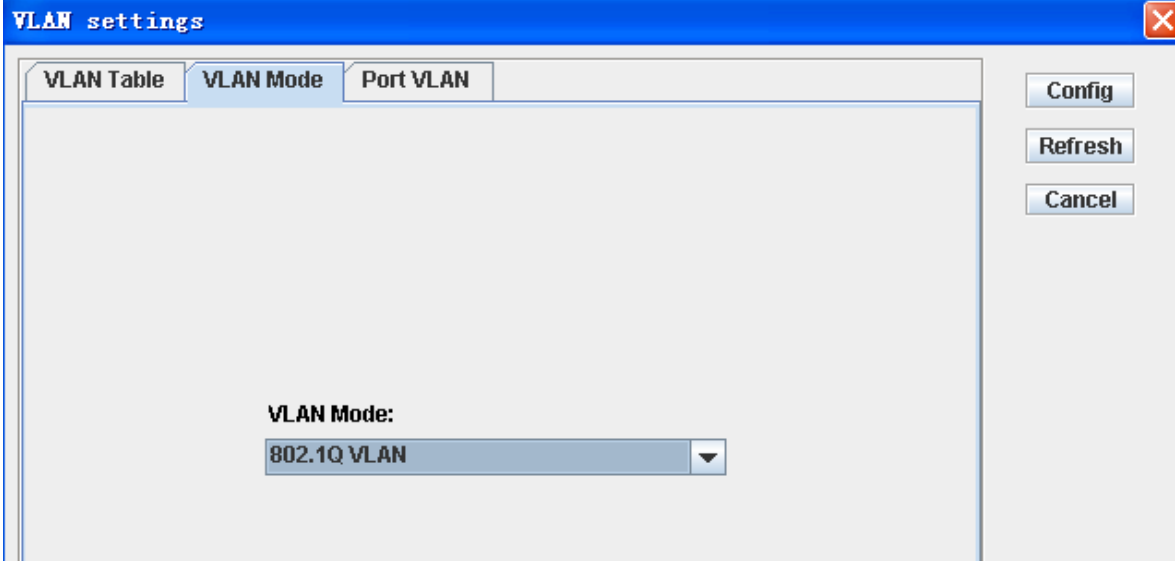

2 Select mode 5, and then select Link Type and type PVID

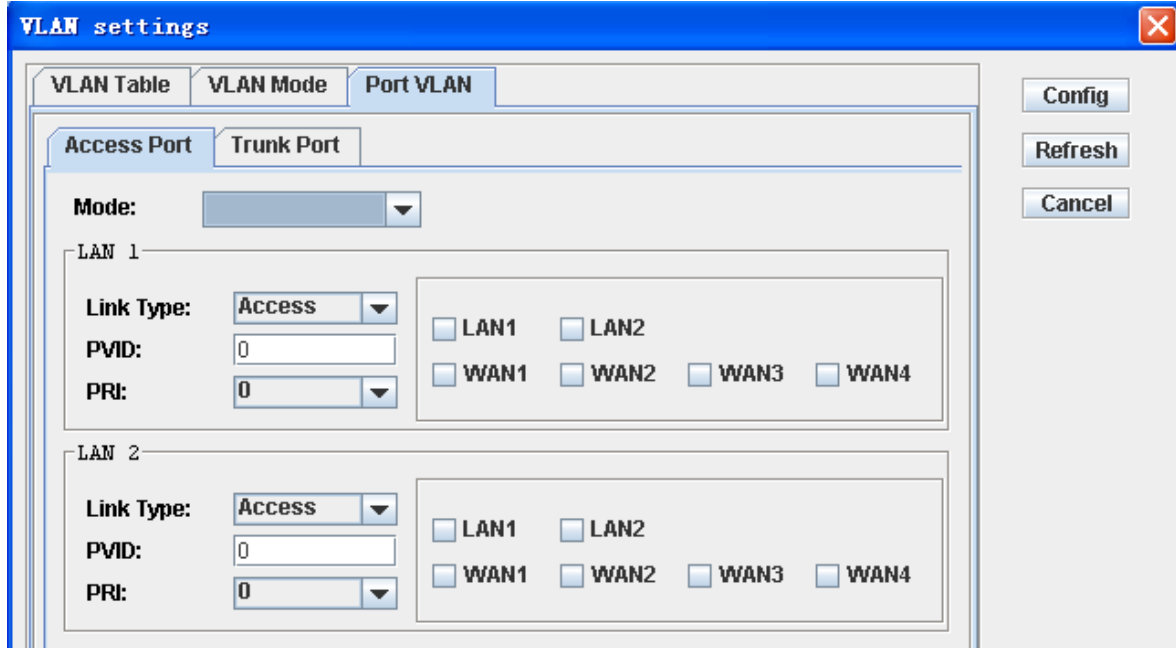

3 Click "VLAN table" tab, add VLAN table

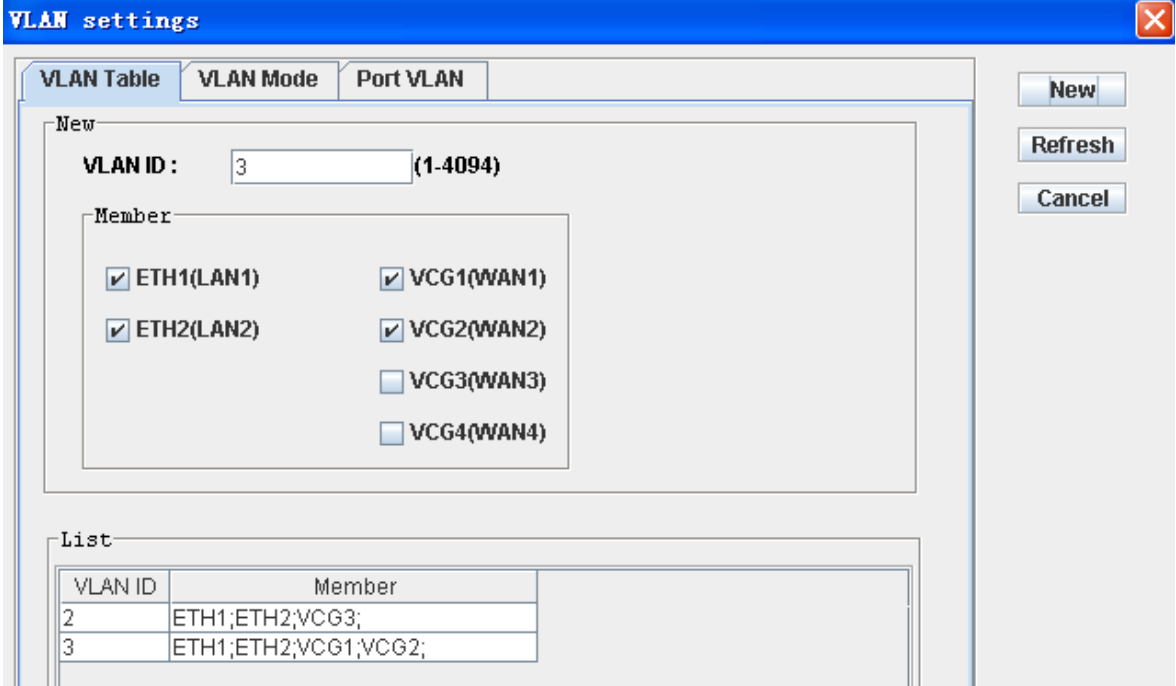

## **1.22.5 Port-based VLAN of XS060**

#### **Steps**

1. Click [VLAN mode ] tab on the right side.

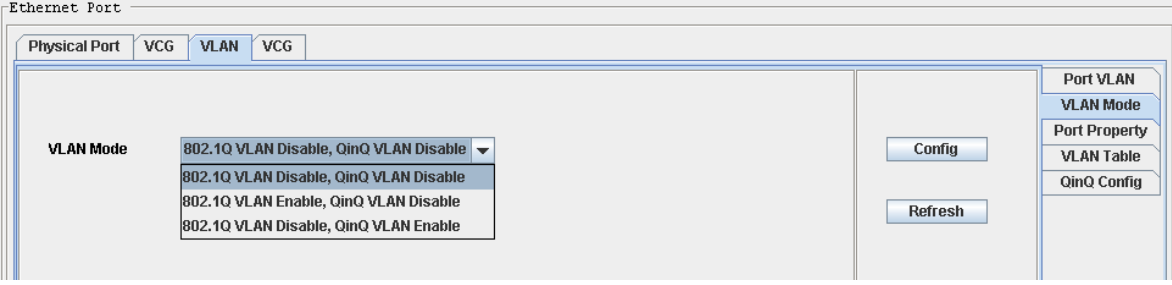

2.Click [Port VLAN] tab on the right side,right-click the record and click "config".

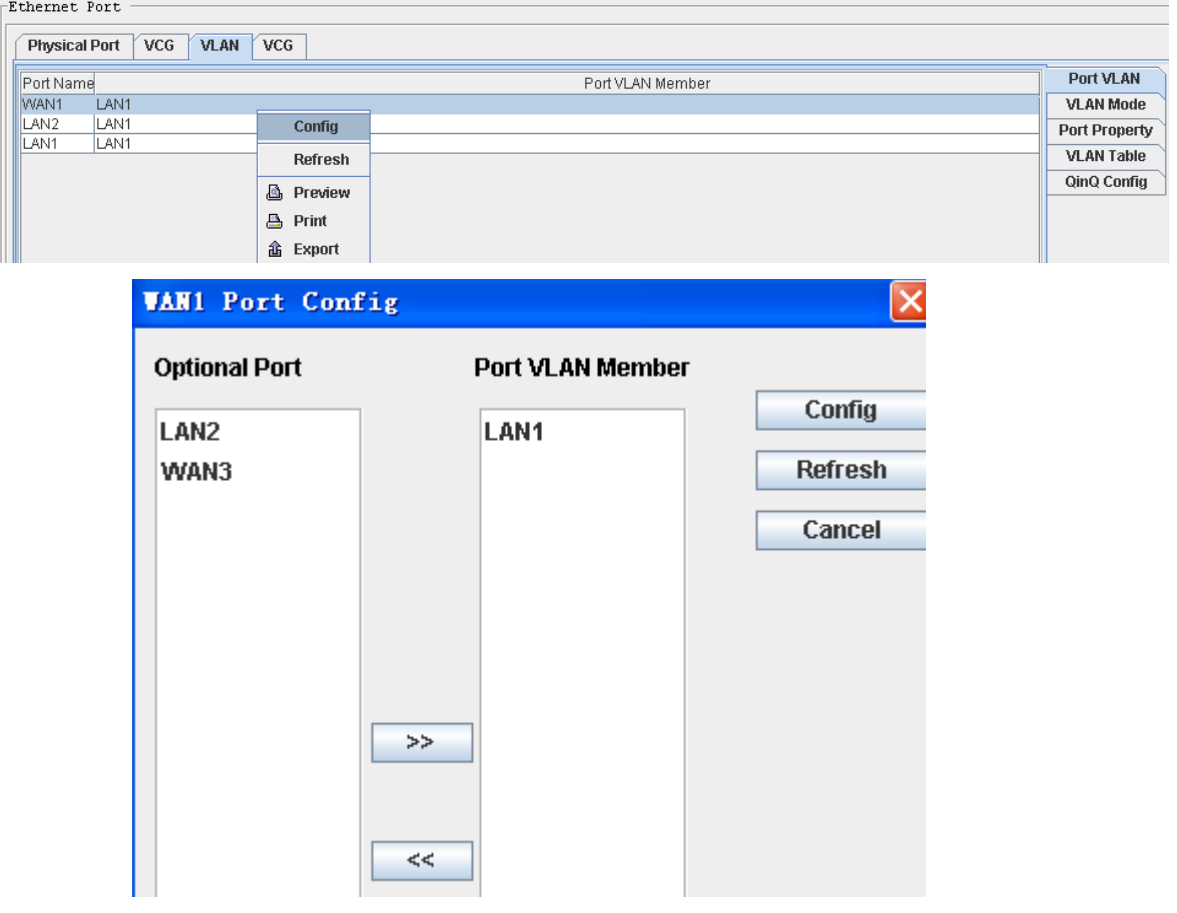

#### **1.22.6 802.1Q VLAN of XS060**

#### **Steps**

1. Click [VLAN mode ] tab, Select "802.1Q VLAN" from the VLAN mode list

2. Add VLAN table, click "VLAN Table" tab on the right side, right-click on the left blank, select "New" from the pop up menu.

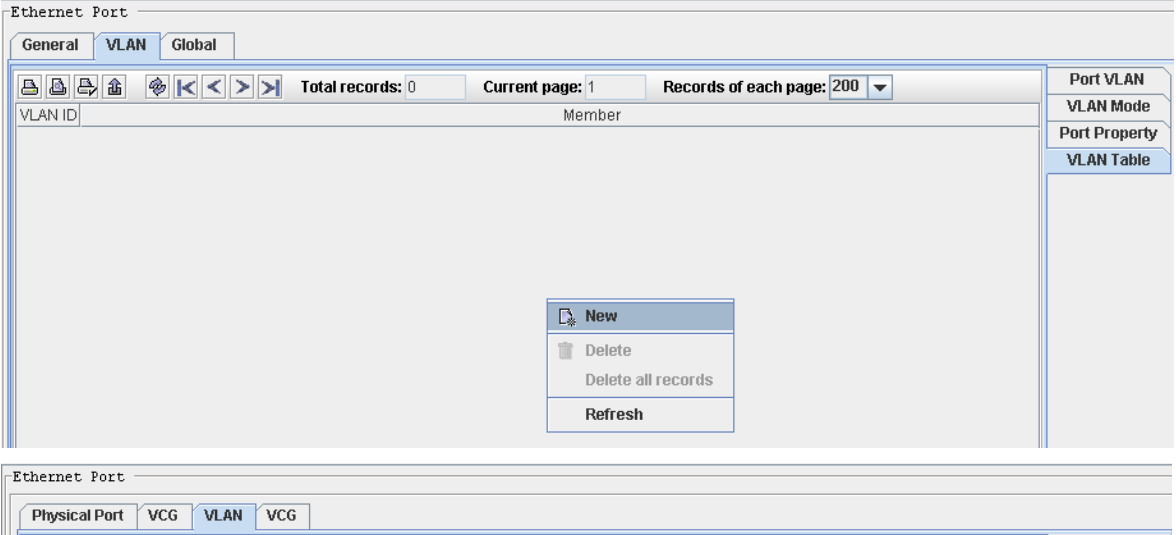

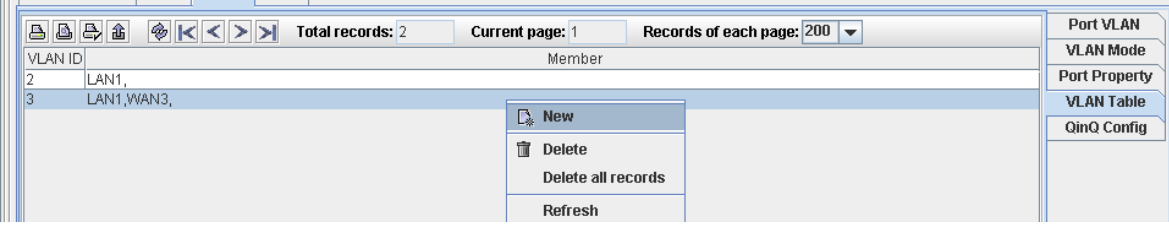

3. Config port mode and port PVID. click " port property" tab on the right side, right-click on the left records , select "config" from the pop up menu,select port mode and type PVID.

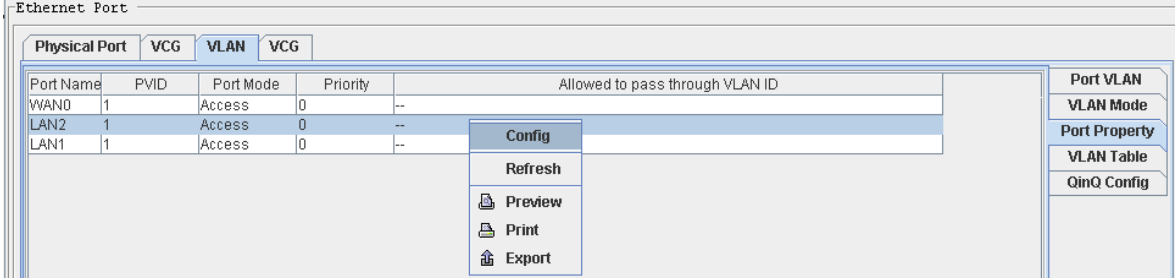

## **1.23 Configure Clock**

#### **Purpose**

This part introduces how to configure SDH clock, including:

- ▲ Clock mode
- ▲ Clock PRI
- ▲ Frequency offset overrun switch
- ▲ Reference restoring time
- ▲ External timing source
- ▲ SSM
- ▲ current clock status

#### **1.23.1 Clock mode Configuration**

Steps1: in the navigation tree, select [config/system manager/clock], select in the "Timing source selection" item. Note : SSM and clock priority is only available in the "auto mode".

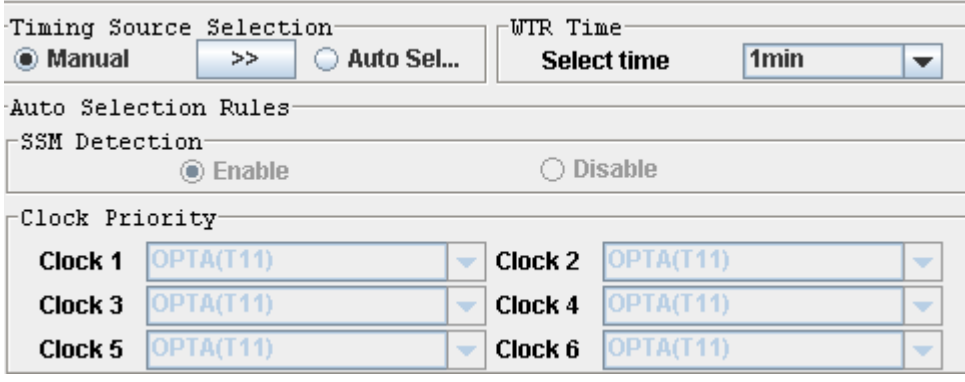

Step 2: click "manual" and click  $\Box$ window. First, set tracing clock as the following figure, when the settings is successful, it will send 3 commands:

- A, clock mode is manual
- B, the clock reference assigned by manual
- C, not force to holdover mode

Click "next" button, to assign timing mode

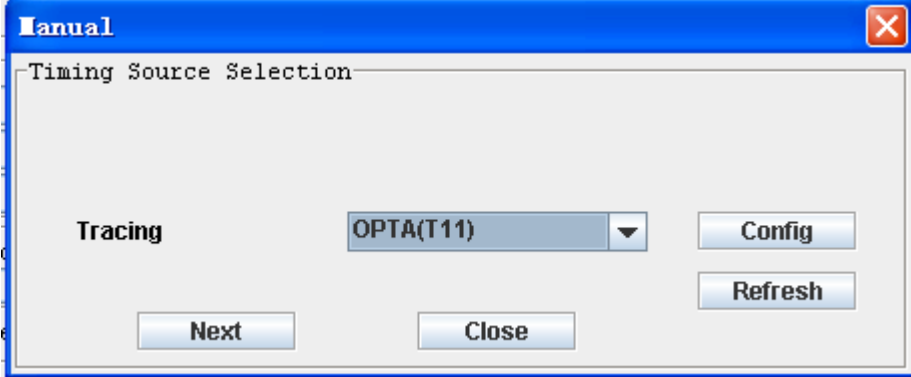

Step3: in [timing mode] interface, only when the current timing source is identical with the timing source assigned manually, and it is locked status, the <force to holdover> can be configured.

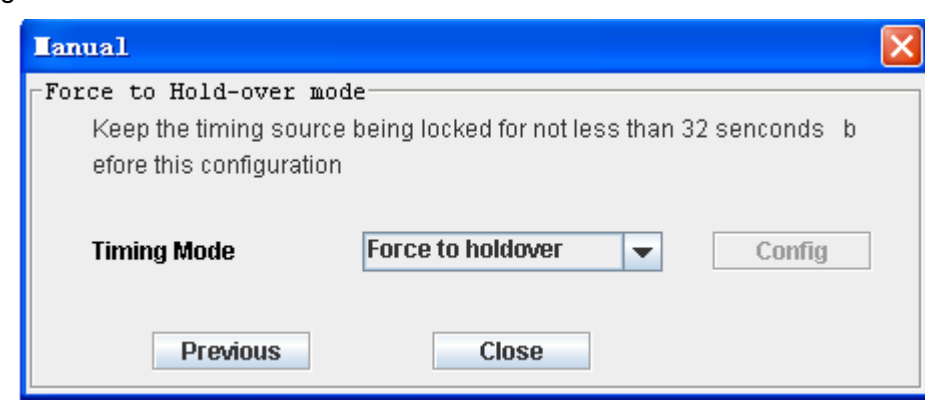

#### **1.23.2 Clock PRI Configuration**

#### **Purpose**

This part introduce how to configure the priority of clock.

the equipment will always tracing the current available clock with the highest priority, only when the clock with the highest priority is deteriorate or manual swith clock, the equipment may switch to trace clock with lower priority.

For clock protection, two clock reference at least must be configured. Usually, tributary clock should not be used as the equipment clock.

#### **Steps**

Step1: in the navigation tree, select [config/system manager/clock], select in the "clock Priority(PRI)" item. Select the timing reference according to the PRI

Step2: click <config>.

Step3: for the equipment which needs to be activated, click <config activate> button;

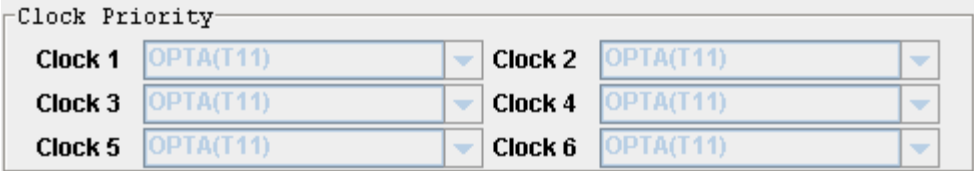

#### **1.23.3 Frequency offset overrun switch**

#### **Purpose**

This part introduce how to set the frequency offset overrun switch.

when the frequency offset is out of normal range, the system will determine whether switch to the next clock according to this settings.

#### **Steps**

Step1: in the navigation tree, select [config/system manager/clock], select "switch when overrun" or "not switch when overrun".

Step2: Click <config>.

Frequency offset overrun switch-◯ Not switch when overrun Switch when overrun

#### **1.23.4 Reference restoring time**

#### **Purpose**

This part introduces how to configure reference restoring time.

The equipment will wait for a period of time- the restoring time, when the timing source is from failure to available. If the timing source is always available in this period of time, the equipment will automatically set this timing as the available timing source. E.g. the degraded clock with highest PRI can be reused as the equipment timing source after being resorted.

#### **Steps**

Step1: in the navigation tree, select [config/system manager/clock], set the reference restoring time(WTR time) from "select time" dropdown box .

Step2: Click <config>.

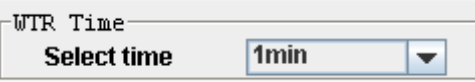

#### **1.23.5 ETS(external timing source) config**

#### **Purpose**

The device can trace the ETS which can be 2.048Mb/s(HDB3) or 2.048MHz

#### **Steps**

Step1: in the navigation tree, select [config/system manager/clock], select 2.048Mb/s or 2.048MHz for input and output.

Step2: Click <config>.

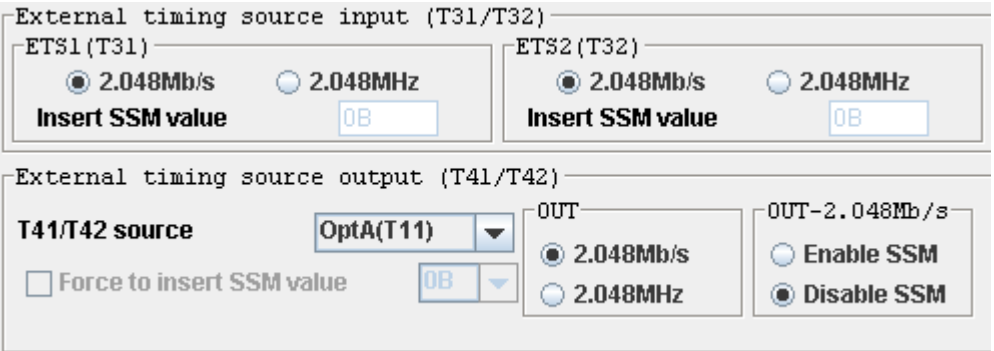

#### **1.23.6 SSM config**

#### **Purpose**

SSM (Synchronization Status Message) is used for indicating quality level (QL) of clock reference timing, which make the SDH node acquire the upstream clock information by SSM, and transfer the information to the downstream. It adopts 4 bits code to indicate 16 types of message.

SSM channel :SSM can be transmitted through S1 byte of the multiplex section overhead as defined in ITU-T G.707. bit 5, 6, 7, 8 of S1 byte indicate 16 codes to reprensent quality level. The SSM generator can be closed and 1111 can be inserted, which means it can not be used for synchronization.

#### **Steps**

Step1: in the navigation tree, select [config/system manager/clock], configure SSM Step2: Click <config>.

SSM config-**O** Disable SSM ◯ Enable SSM

#### **1.23.7 View the current clock status**

#### **Purpose**

This part will introduce how to view the current clock status.

#### **Steps**

Step1: in the navigation tree, select [config/system manager/clock],

Step2: Click <refresh>.

Step3: view the current clock status.

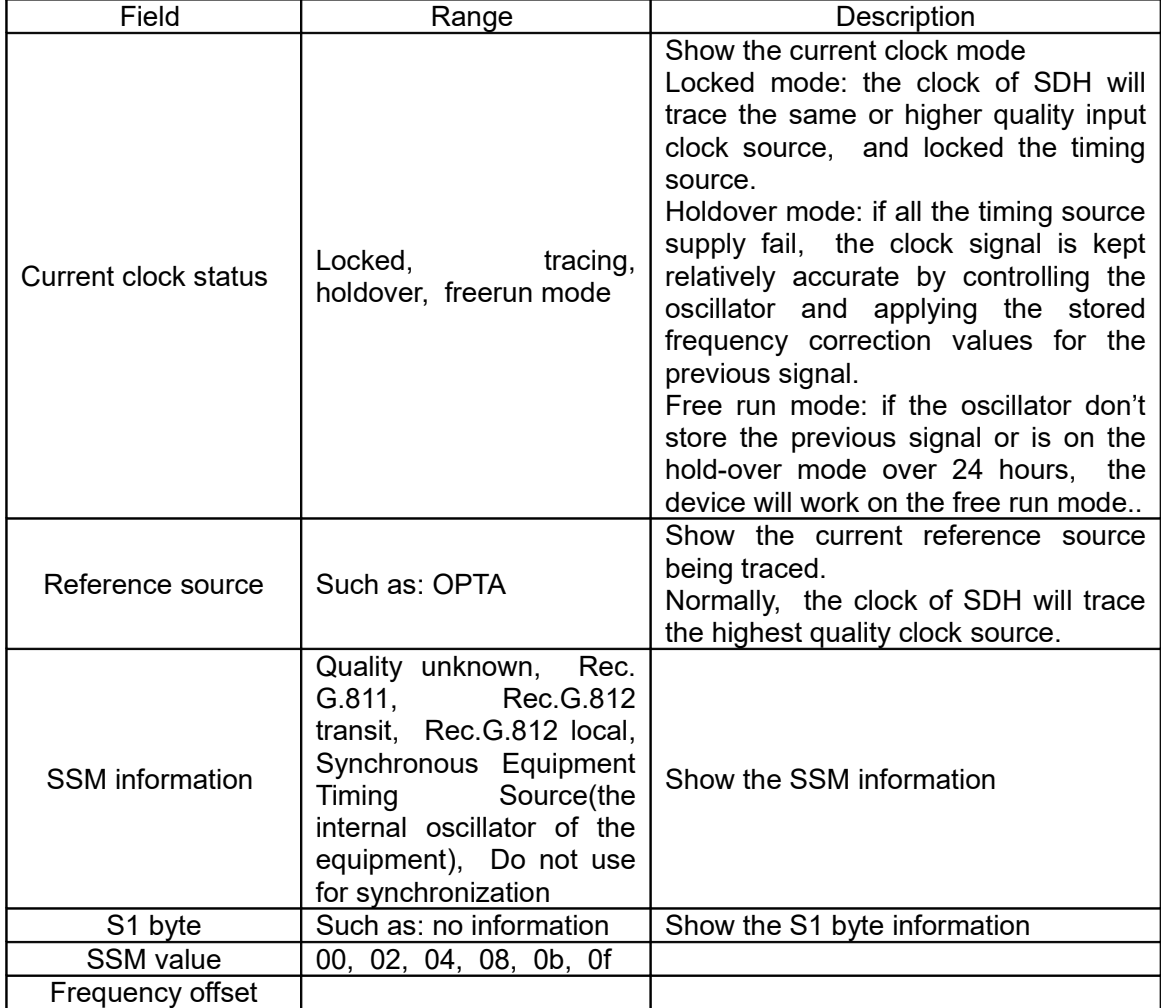

## **1.24 Calendar calibrate**

#### **Purpose**

The occurrence time of alarm and performance event is important for the maintenance, but the system time of NE and the management software may be different, so it is necessary to keep the time of NE in steps with that of the software. Note:

1, please ensure the clock synchronization of the NEs in the network before configuring

the time calibrate;

- 2, please ensure the server and client PC time is correct.
- 3, currently the calibrate only supports 24 hour clock.

#### **Steps**

Manually calibrate

- 1, in the navigation tree, select [config/system manager/calendar calibrate-manually.
- 2, input the NE time
- 3, click<OK>.

#### Automatically calibrate

- 1, in the navigation tree, select [config/system/calendar calibrate-automatically.
- 2, select "ON".
- 3, select the automatic calibrate cycle (based on the server time)
- 4, Click<config>.

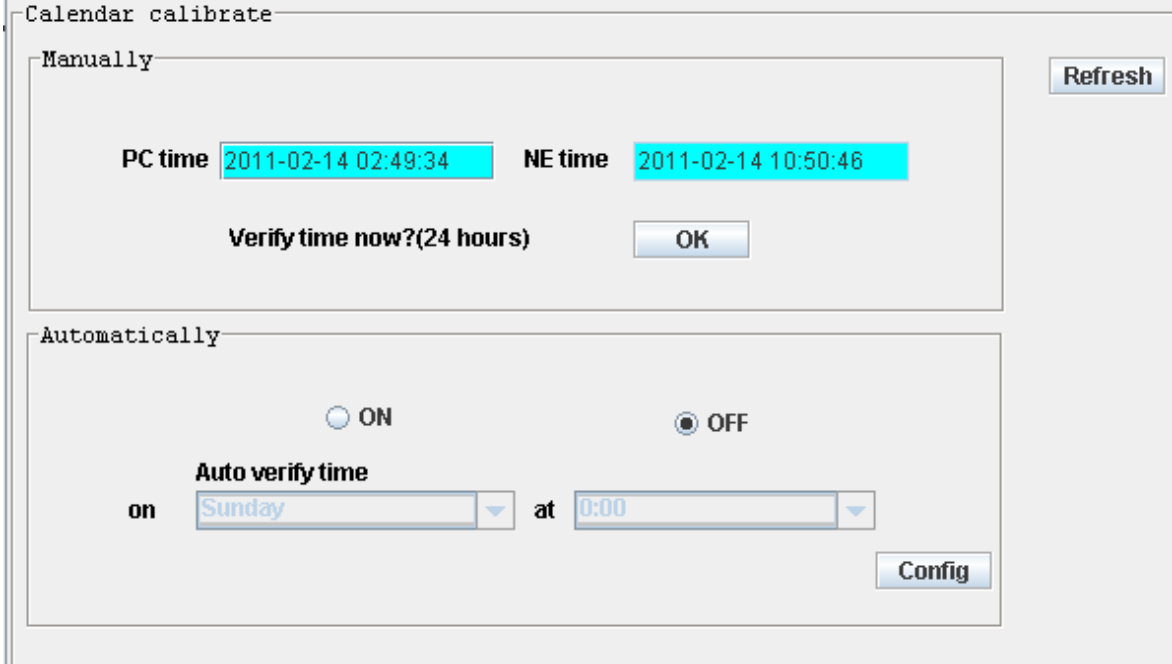

## **1.25 KLM**

#### **Purpose**

In order to be able to communicate with the equipment from other vendors, the management system provides three different concatenation types simultaneously: logic order, path order and line order.

#### **Steps**

Step1: in the navigation tree, select [config/system manager/ KLM]. Step2:Select optical interface:

- 1, view the TU-12 numbering: click <refresh> to view the TU-12 numbering.
- 2, set the TU-12 numbering: select the corresponding mode;
- 3, Click <config>.

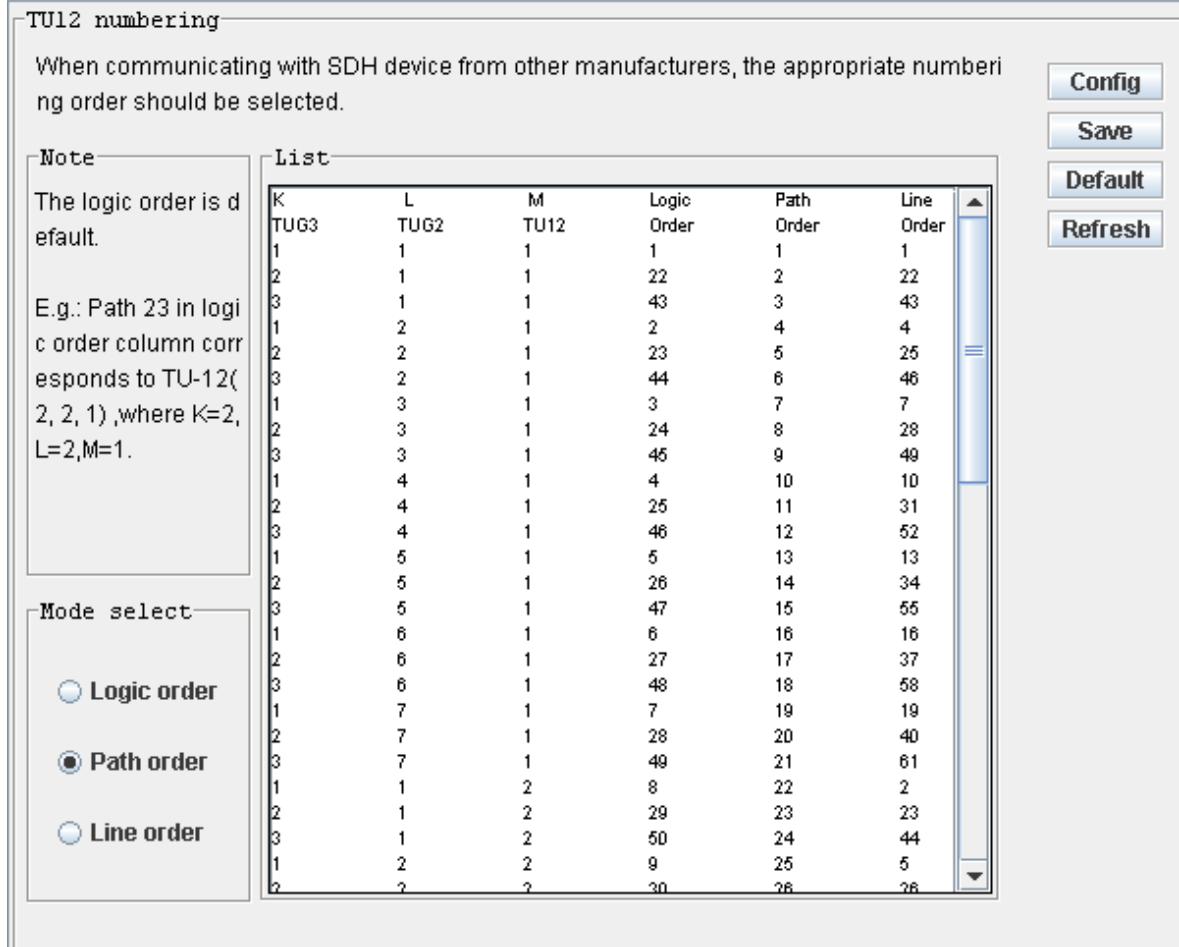

## **1.26 Data communication channel**

#### **Purpose**

In order to communicate with the equipment from other vendors, you need to configure the data communication channel.

#### **Steps**

Step1: in the navigation tree, select [config/system manager/data communication channel].

Step2: Select optical interface:

1, view the data communication channel: click <refresh> to view the data communication channel..

2. Set the data communication channel.: select the "mode", "allow DCC", "the other OHs source";

3, Click <config>.

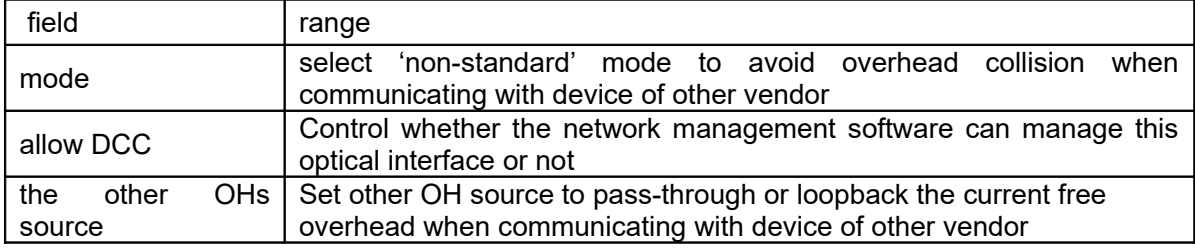

#### **Note**

1, in standard mode: EOW occupy E1, RS232 channel occupy F1, DCC channel occupy D1, D2, D3;

Other overhead:D4 V1 V2 D5 V3 V4 D6 V5 V6 D7 V7 V8 D8 V9 V10 D9 V11 V12 D10 D11 D12

2, in non-standard mode:EOW occupy D4, RS232 channel occupy D5, DCC channel occupy D6, D7, D8.

Other overhead: E1 F1 D1 D2 D3 V1 V2 V3 V4 V5 V6 V7 V8 V9 V10 D9 V11 V12 D10 D11 D12

## **1.27 EXM/ETS**

#### **Purpose**

For RS1010 equipment, the 23rd, 24th E1 in this interface can be used as ETS or XE1. T3/T4 port: external timing source interface, the equipment can extract the timing information from the T3 port and then recovery the system clock;

XE1 port: extended management interface, as external interface, an external management cable is needed to implement management; as internal interface, the management information is mapped to VC-12 channel, thus various network management information from different networks can be transmitted to the same management center. Note that the DXC configuration is needed when inner extendable management interface is used.

#### **Steps**

Step1: in the navigation tree, select [config/system manager/EXM/ETS].

Step2: select ETS1/2 or EXM, click <config>.

Step3: if select the IEXM, you need to configure the DXC circuit, refer to "DXC manager".

— 11. mars menu

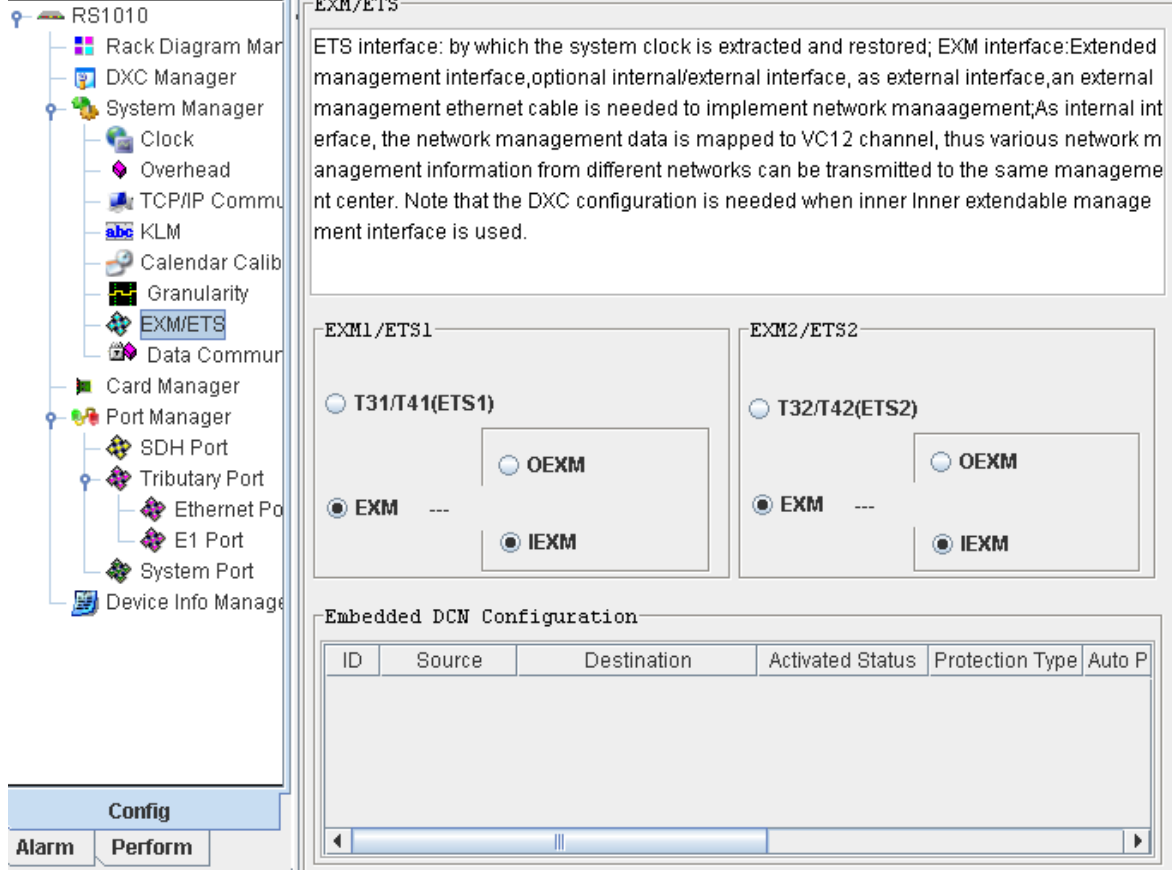

# **Alarm and Performance**

## **1.28 Alarm Managment**

#### **1.28.1 Alarm Severity**

#### **Steps**

1.In the NE manager, click "alarm" tab at the left corner, In the navigation tree, click [alarm config]

2. Choose a record and right-click and select "critical alarm/major alarm/minor alarm/warning alarm".

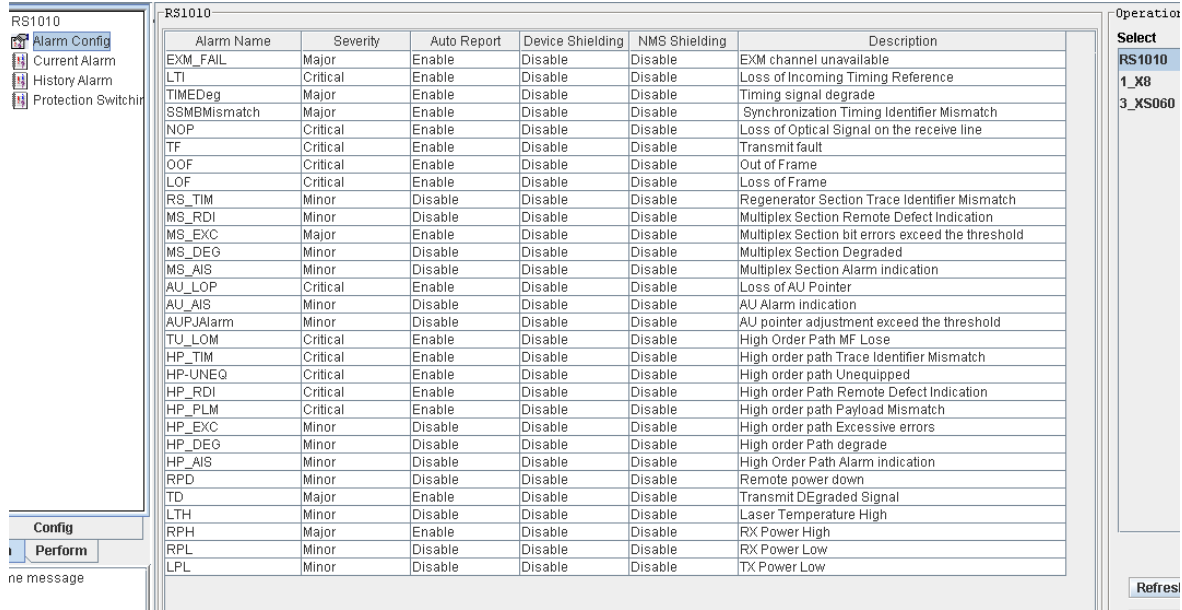

## **1.28.2 Alarm shield**

#### **Steps**

1.In the NE manager, click "alarm" tab at the left corner, In the navigation tree, click [alarm config]

2. Choose a record and right-click and select alarm shield configuration items.

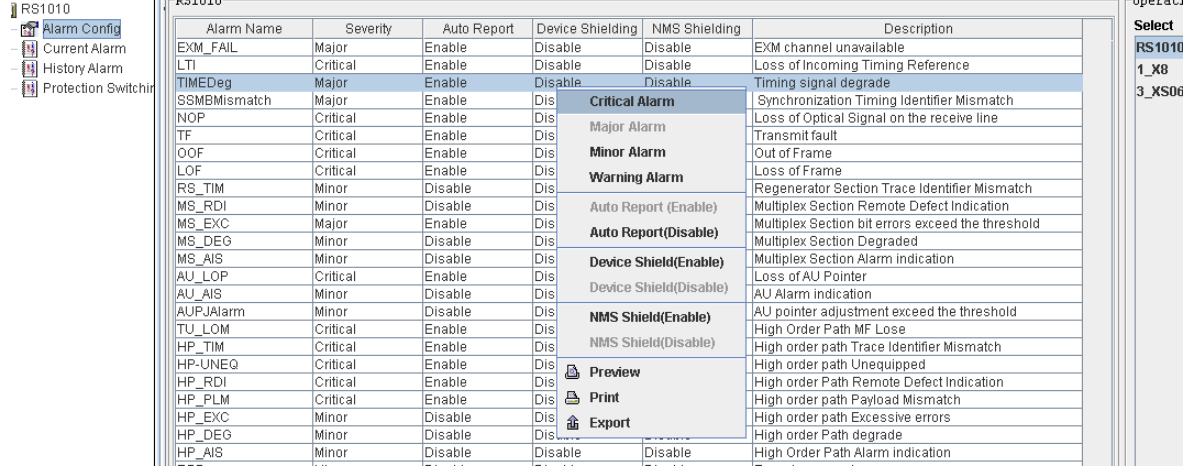

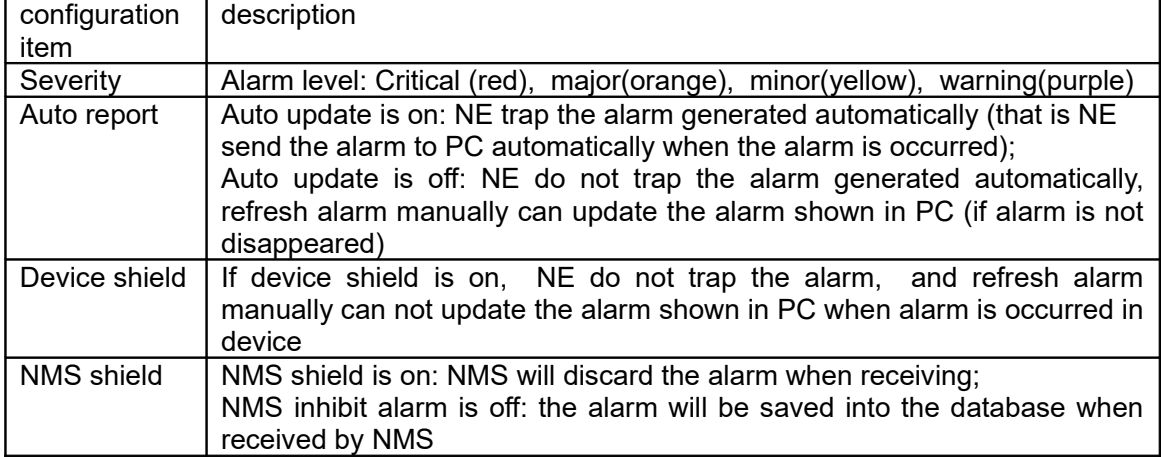

#### **1.28.3 Protection**

#### **Steps**

1.In the NE manager, click "alarm" tab at the left corner, In the navigation tree, click [alarm

config-Protection switching conditions]

2 select the alarm as the condition of protection switching

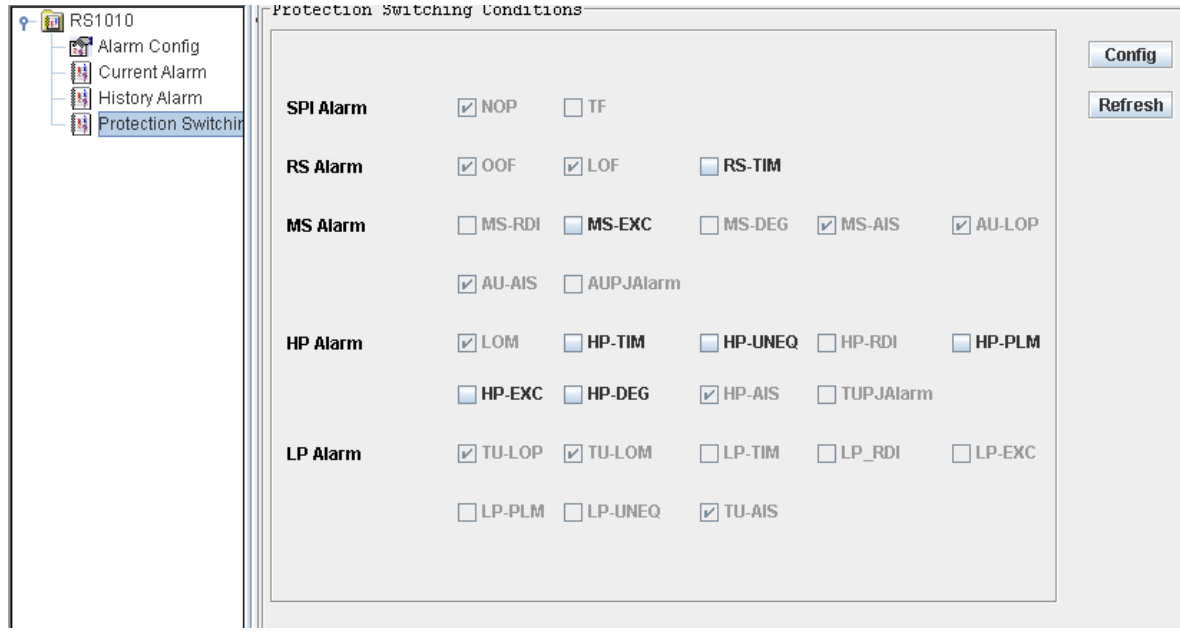

#### **1.28.4 Alarm View**

#### **Steps**

1. In the NE manager, click "alarm" tab at the left corner, In the navigation tree, click [alarm config-current alarm/history alarm]

RAYVIEW Management User Guide for RS1010\_V3.02 Page 44

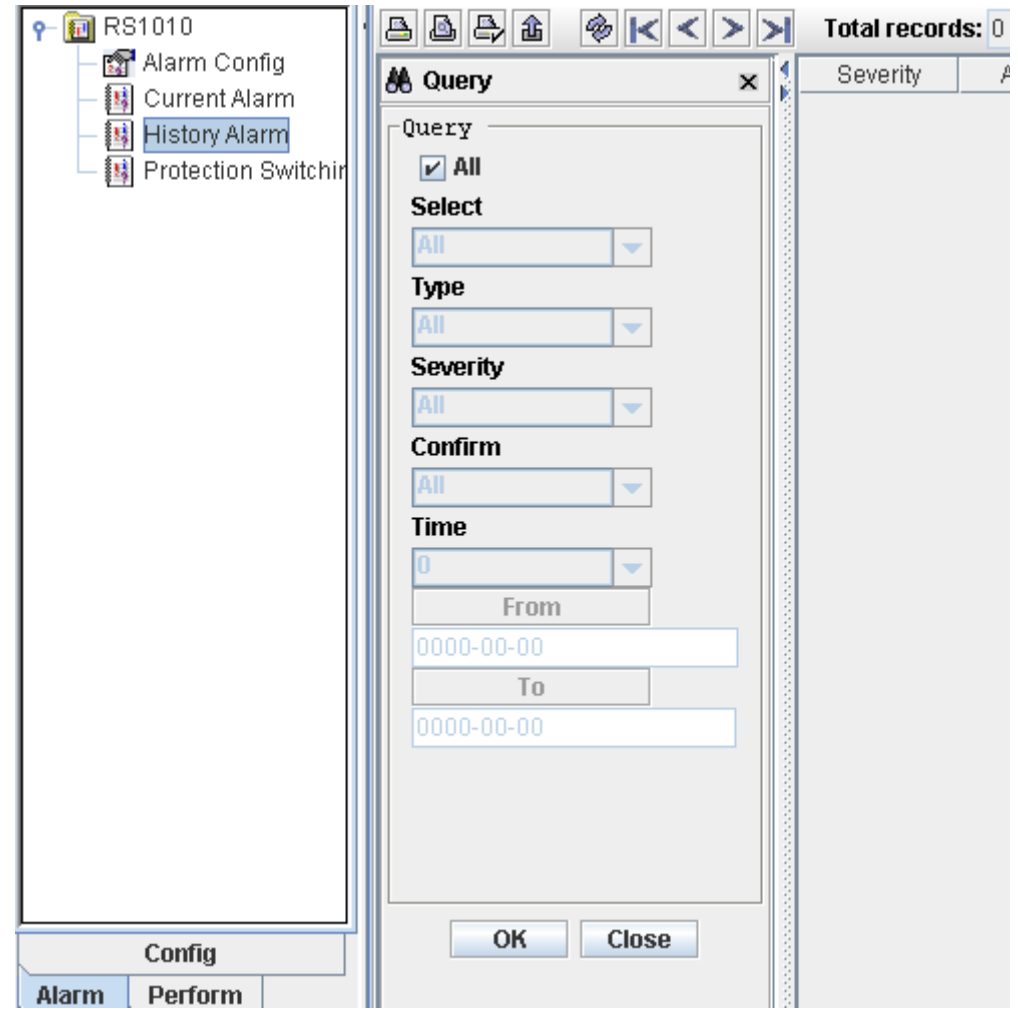

## **1.29 Performance Management**

#### **Steps**

1. In the NE manager, click "perform" tab at the left corner, In the navigation tree, click [Perform]

2. do performance threshold configuration,performance view or performance clear

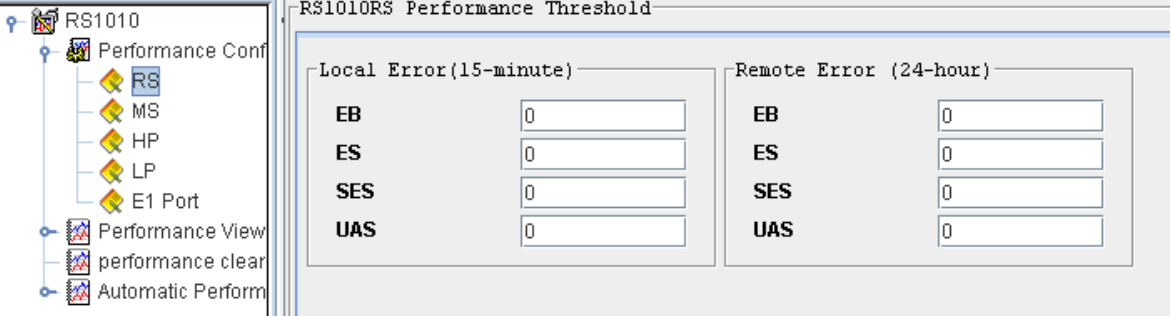

#### RAYVIEW Management User Guide for RS1010\_V3.02 Page 45

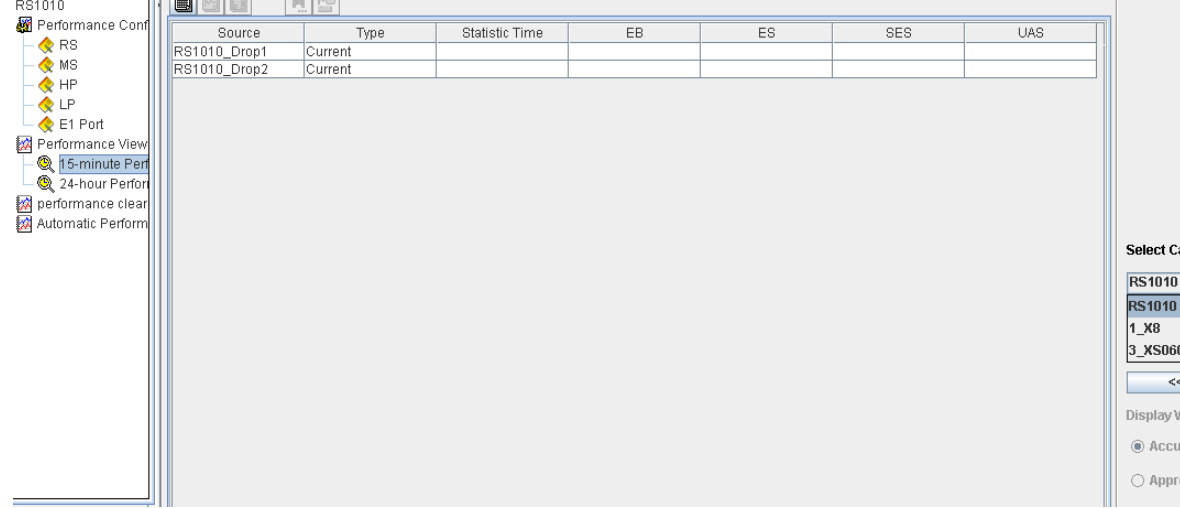

# **Questions**

#### Q1:Alarm can not be refresh to interface

A1:Troubleshoot:

- A: Make sure the IP address of monitor is correct; you can Right-click –monitor server-- Refresh
- B: If the IP address of monitor is correct, make sure process 'knTrapServer.exe' is open, view process in task manager to confirm that.

C: If there is no problem in step A and B, make sure if 'knTrapServer.exe' is stop by firewall.

You can click start--Run—CMD to enter DOS window: Enter into the installation folder of

RAYVIEW, such as: C:\RAYVIEW\Server\bin <sup>on</sup> C:\windows\system32\cmd.exe  $\Box$  $\times$ Microsoft Windows XP I版本 5.1.26001 (C) 版权所有 1985-2001 Microsoft Corp. C:\RayUiew\Server\bin>\_

type 'start kntrapserver' and then enter

If the firewall prevention tip window pop up, allow or release prevention. Restart server and client terminal, refresh alarm.

## Q2 the TCP/IP communication between device (NE) and PC failed (PC can not connect to device, the NE is offline)

A2:Troubleshoot:

 First, you should know the default NE(device) address. The default NE IP address is 192.168.0.155. The address of NE(device) and PC shall be set and kept at the identical IP segment. For example, if the device IP is 192.168.0.155, while the IP of PC is 202.194.192.2, you should set the IP of PC as 192.168.0.154(for example), make the PC and device IP in the same IP segment, and the TCP/IP communication can be set up, and then change the IP of NE and IP of PC.

#### Q3 Client terminal link server failed

#### A3:Troubleshoot:

Check the IP address of server that client terminal connect with, make sure the communication between client and server is correct, and make sure the server is open. There is 4 processes (kncenter.exe\knmaster.exe\raynescan.exe\kntrapserver.exe) at

least.

#### Q4:The client and server are in two PC separately, and the client terminal runs slowly.

A4:Troubleshoot:

Check the IP settings of the client terminal to see if there is DNS server IP, make sure the communication between client and the DNS server is correct, if the connection is break, delete the DNS server IP.